# **СПЕЦИАЛЬНАЯ КОМПЬЮТЕРНАЯ КАССОВАЯ СИСТЕМА, ОБЕСПЕЧИВАЮЩАЯ КОНТРОЛЬ ЗА ОБОРОТАМИ В СФЕРЕ ИГОРНОГО БИЗНЕСА**

КАССОВЫЙ ТЕРМИНАЛ

# **РУКОВОДСТВО АДМИНИСТРАТОРА**

Версия 1.3

29.06.2016

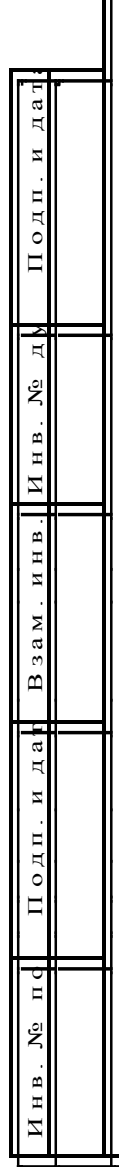

2016

### **Изменения в версии 1.3 по сравнению с версией 1.2**

1. Изменено название документа с «Первичная настройка» на «Руководство администратора».

2. Изменен текст, рисунки.

3. Изменена структура содержания.

4. Изменен принцип присвоения номера рисунков (в каждом новом пункте номер рисунка начинается с 1).

5. Добавлен раздел перевода кассового терминала и ИА на новые денежные единицы.

# **СОДЕРЖАНИЕ**

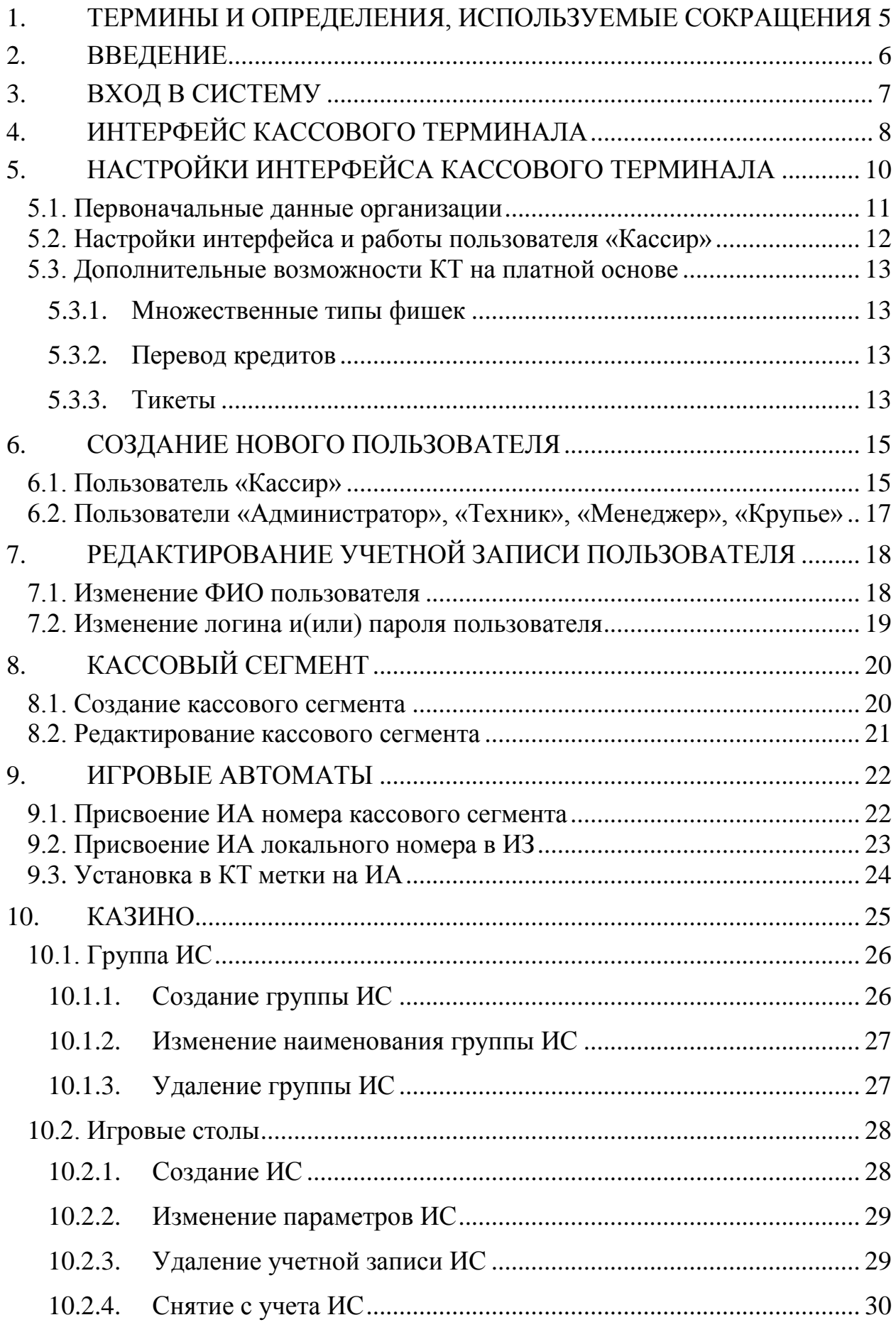

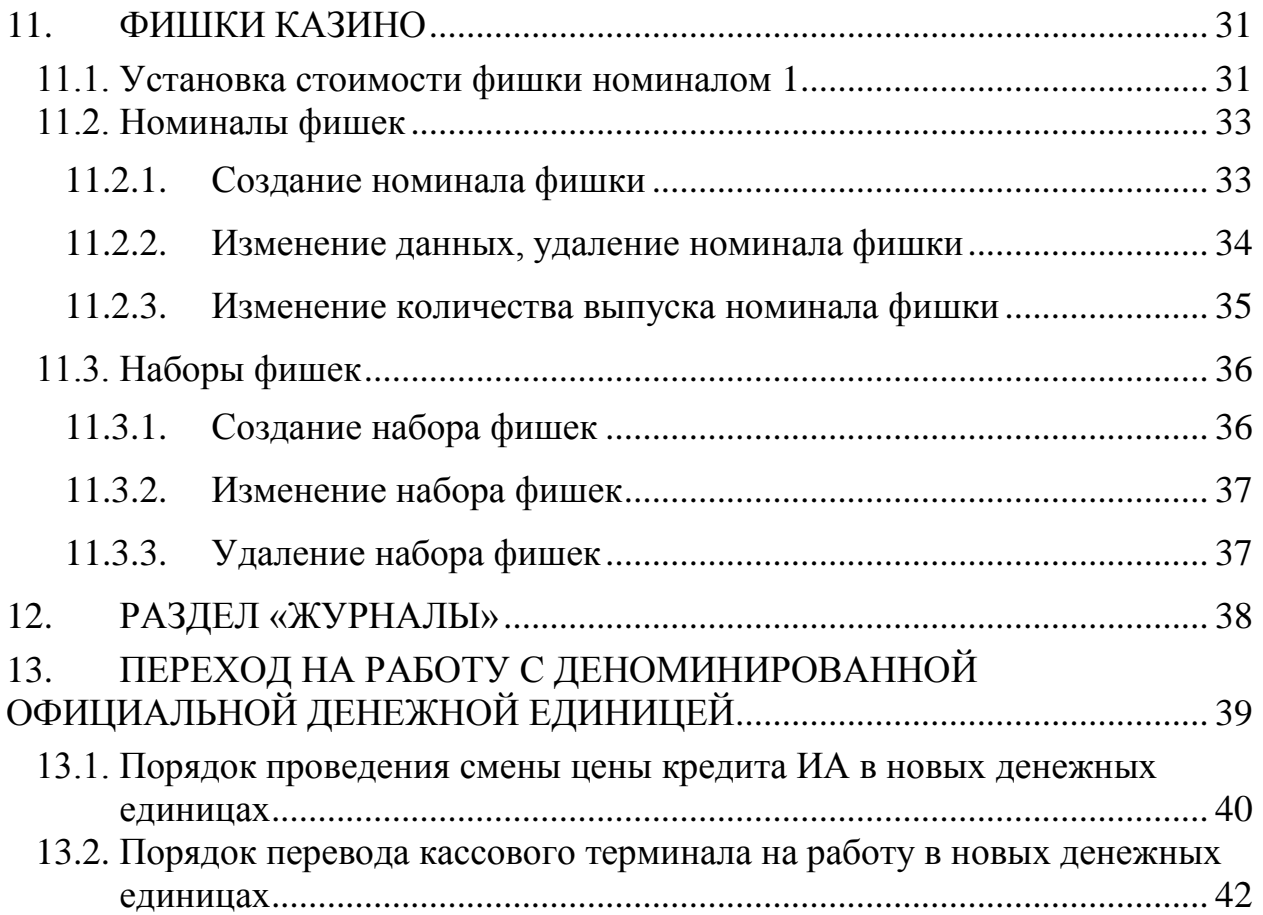

4

# <span id="page-4-0"></span>**1. ТЕРМИНЫ И ОПРЕДЕЛЕНИЯ, ИСПОЛЬЗУЕМЫЕ СОКРАЩЕНИЯ**

**Мониторинговый центр –** ООО «Мониторинговый центр по игорному бизнесу»

**ОАИ** – организатор азартных игр

**СККС** – специальная компьютерная кассовая система, обеспечивающая контроль за оборотами в сфере игорного бизнеса

**ЦОД –** центр обработки данных СККС

**ИЗ** – игорное заведение

**ЗИА –** зал игровых автоматов

**ИА** – игровой автомат

**ИС** – игровой стол

**КТ** – кассовый терминал СККС

**КО** – кассовая операция

# **2. ВВЕДЕНИЕ**

<span id="page-5-0"></span>Настоящее руководство предназначено для пользователей СККС, осуществляющих работу с КТ и разъясняет порядок выполнения сервисных настроек КТ пользователем с правом доступа «Администратор».

#### **3. ВХОД В СИСТЕМУ**

<span id="page-6-0"></span>1. Включить кассовый терминал и дождаться появления окна входа в систему *(рисунок 3.1)*.

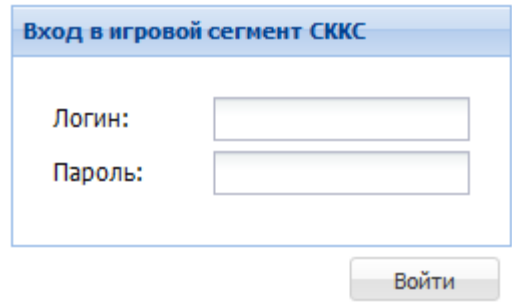

*Рисунок 3.1. Диалоговое окно «Вход в игровой сегмент СККС»*

- 2. В поле «Логин» ввести: **admin**.
- 3. В поле «Пароль» ввести пароль.
- 4. Нажать на кнопку «Войти».

В случае если пароль, либо логин были введены некорректно, на экране отобразится ошибка «Логин и/или пароль введены неверно» *(рисунок 3.2)*. После этого необходимо заново ввести идентификационные данные пользователя.

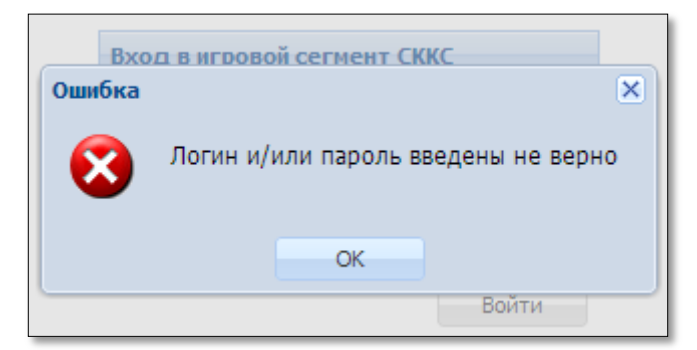

*Рисунок 3.2. Информационное окно «Ошибка»*

## **4. ИНТЕРФЕЙС КАССОВОГО ТЕРМИНАЛА**

<span id="page-7-0"></span>После ввода корректных данных пользователя на экране появится автоматизированное рабочее место (АРМ) администратора *(рисунок 4.1)*.

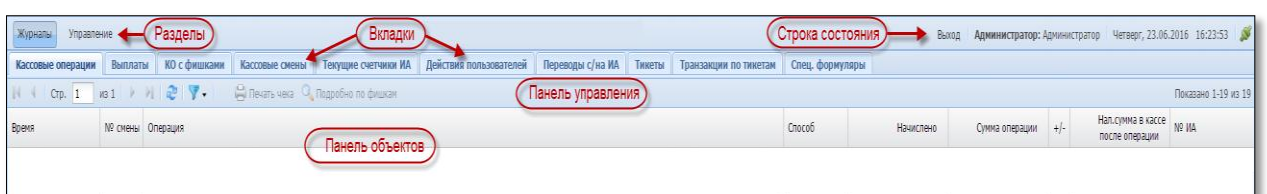

*Рисунок 4.1. Внешний вид экрана КТ пользователя «Администратор»*

В верхней **левой** части экрана отображается два раздела:

- Журналы
- Управление Управление

В верхней **правой** части экрана отображается строка состояния:

- Выход
- Ропь Администратор:
- Ф.И.О Администратор
- Дата и время Четверг, 23.06.2016 16:23:53
- Индикатор наличия соединения с ЦОД СККС

#### В разделе «**Журналы**» могут находиться следующие 10 вкладок:

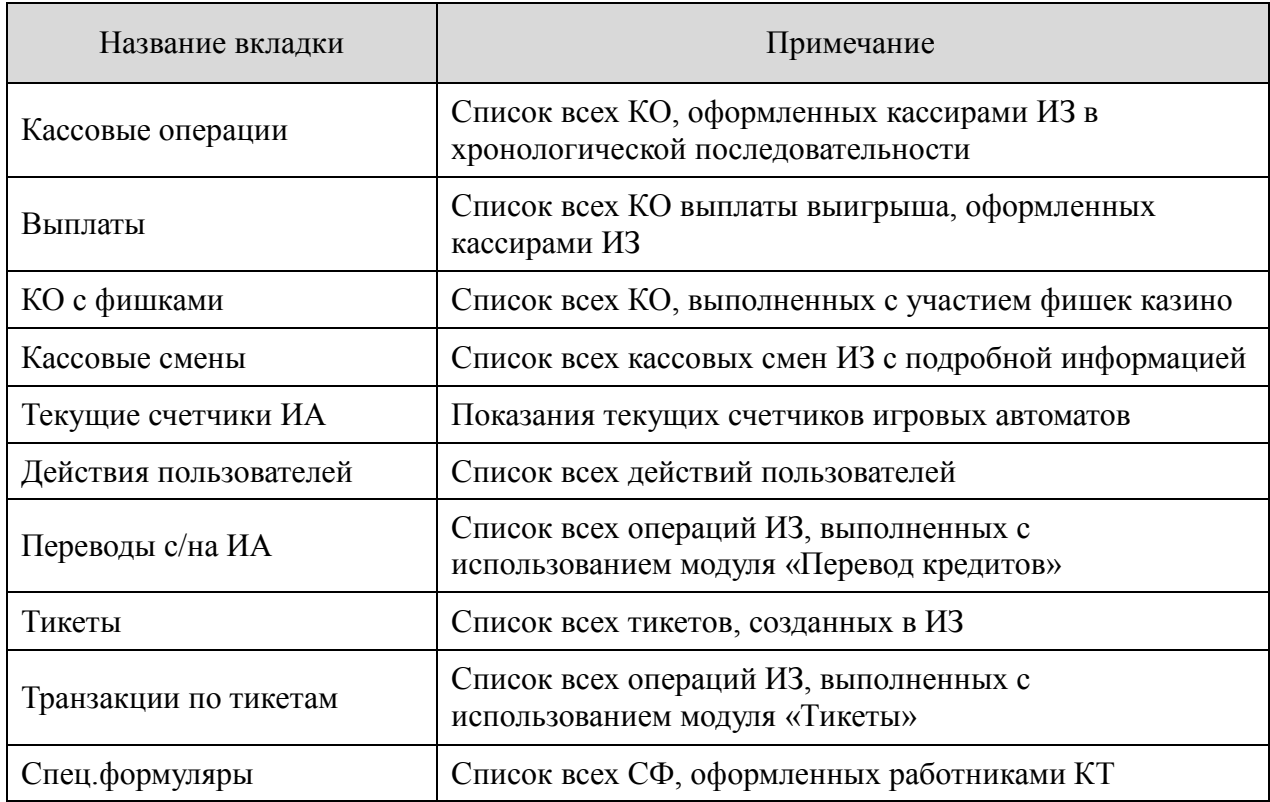

# В разделе «**Управление**» могут находиться следующие 7 вкладок:

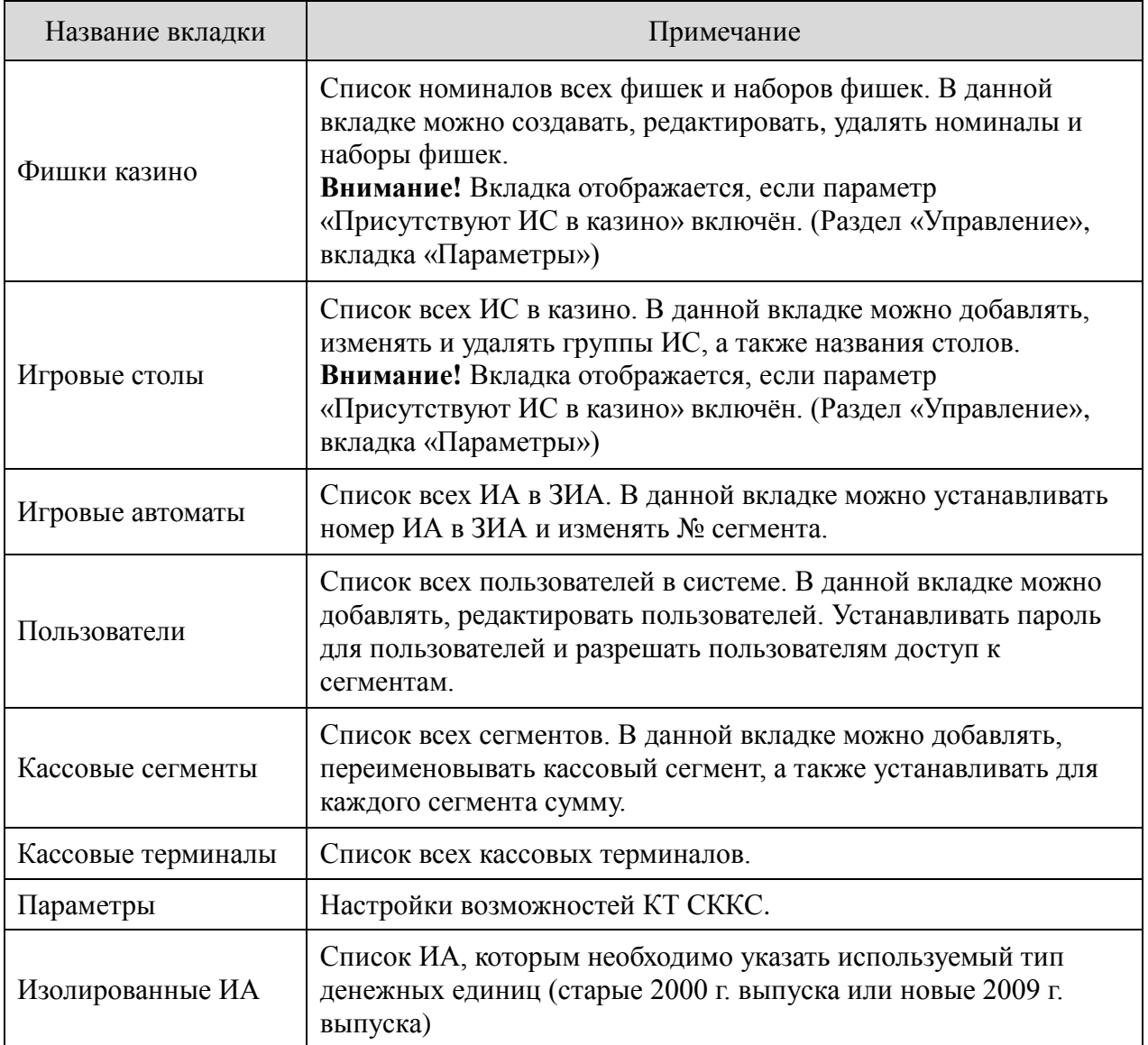

# **5. НАСТРОЙКИ ИНТЕРФЕЙСА КАССОВОГО ТЕРМИНАЛА**

<span id="page-9-0"></span>Настройки интерфейса кассового терминала находятся на вкладке «Параметры» раздела «Управление».

Общий список возможных для изменения параметров следующий *(рисунок 5.1)*:

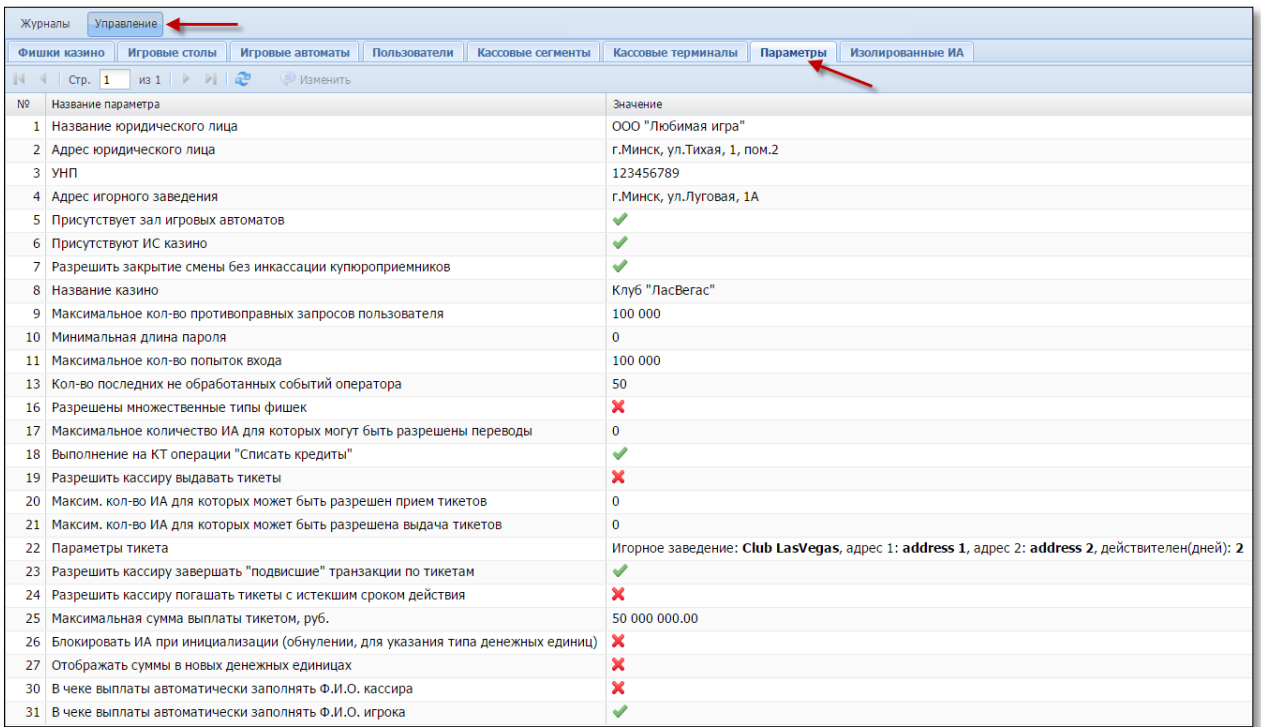

*Рисунок 5.1. Список пунктов на вкладке «Параметры»*

Редактирование любого параметра из списка выполняется следующим образом:

1. Левой кнопкой мыши выделить нужный параметр.

**• Изменить** 

- 2. На панели управления нажать кнопку .
- 3. В открывшемся диалоговом окне ввести нужное значение.
- 4. Нажать кнопку «Установить».

### **ВНИМАНИЕ!**

1. Параметры № 5 и 6 **не могут** быть изменены, пока не закрыты все кассовые смены игорного заведения.

2. После изменения для вступления параметров № 5 и 6 в силу пользователю Администратор необходимо **выйти и повторно зайти** в систему.

#### **5.1. Первоначальные данные организации**

<span id="page-10-0"></span>Сведения, которые отражаются на всех печатных документах КТ, указываются пользователем «Администратор» в следующих параметрах:

**Параметр № 1**– Название юридического лица.

**Параметр № 2** – Адрес юридического лица.

**Параметр № 3** – УНП.

**Параметр № 4** – Адрес игорного заведения.

**Параметр № 8** – Название казино.

**Параметр № 30** – В чеке выплаты автоматически заполнять ФИО кассира.

**Параметр № 31** – В чеке выплаты автоматически заполнять ФИО игрока.

Образец документа, подтверждающего выплату наличных денежных средств участнику азартной игры, с установленными параметрами, указанными на рисунке 7.1, имеет следующий вид *(рисунок 5.2)*:

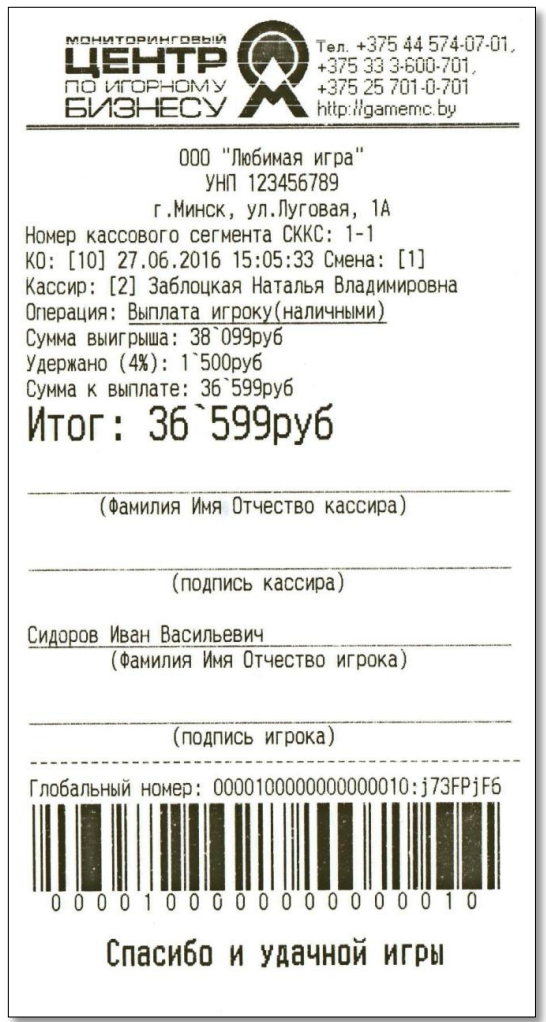

*Рисунок 5.2.Образец платежного документа*

### **5.2. Настройки интерфейса и работы пользователя «Кассир»**

<span id="page-11-0"></span>**Параметр № 5** – Присутствует зал игровых автоматов – наличие раздела «Смена по ИА» и соответствующих вкладок ЗИА в разделе «Журналы».

**Параметр № 6** – Присутствуют ИС казино – наличие вкладки «Смена по ИС казино» и соответствующих вкладок казино в разделе «Журналы».

**Параметр № 7** – Разрешить закрытие смены без инкассации купюроприемников – при установке значения параметра на  $\mathbb{X}$ , смену ИЗ невозможно будет закрыть, если в купюроприемниках ИА будут числиться денежные средства. В таком случае на экране КТ появится сообщение *(рисунок 5.3)*:

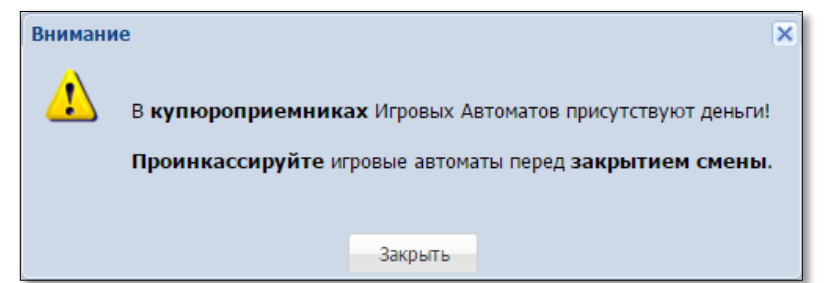

*Рисунок 5.3. Информационное окно «Внимание»*

**Параметр № 9** – Максимальное кол-во противоправных запросов пользователя – это количество противоправных запросов с целью несанкционированного доступа к данным и/или попытка получения данных другого уровня доступа.

**Параметр № 10** – Минимальная длина пароля – минимальное количество символов, необходимых для регистрации пароля пользователя КТ.

**Параметр № 11** – Максимальное количество попыток входа – максимальное количество попыток ввода некорректного пароля пользователя при входе в КТ.

**Параметр № 13** – Кол-во последних необработанных событий оператора – количество событий от ИА на правой панели кассового терминала раздела «Смена по ИА», которые не закрыты пользователем «Кассир». Допустимое значение параметра – от 20 до 250.

Порядок использования **параметров**

**[№ 26](#page-39-0)** – Блокировать ИА при инициализации (обнулении, для указания типа денежных единиц),

**[№ 27](#page-41-0)** – Отображать суммы в новых денежных единицах

изложен в [п.12](#page-37-1) «Переход на работу с деноминированной официальной денежной единицей» настоящего руководства администратора.

### <span id="page-12-0"></span>**5.3. Дополнительные возможности КТ на платной основе**

### **5.3.1. Множественные типы фишек**

<span id="page-12-1"></span>Функциональная возможность СККС для казино использовать наборы фишек разных валют *(рисунок 5.4)*.

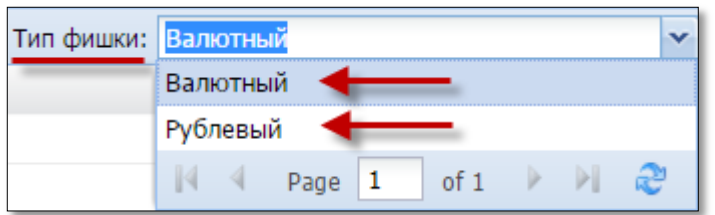

*Рисунок 5.4. Окно «Номиналы фишек» вкладки «Фишки казино»*

**Параметр № 16** – Разрешены множественные типы фишек – устанавливается Мониторинговым центром на основании обращения от ОАИ и после заключения дополнительного соглашения к договору хх-ап.

## **5.3.2. Перевод кредитов**

<span id="page-12-2"></span>Функциональная возможность СККС, позволяющая посредством КТ зачислять кредиты на ИА, списывать кредиты с ИА, переводить кредиты с одного ИА на другой.

Руководство пользователя модуля «Перевод кредитов» размещено на официальном сайте Мониторингового центра:  $(\text{http://www.gameme.by/docs/SCCS}~manual CT v1.3.pdf).$ 

**Параметр № 17** – Максимальное количество ИА, для которых могут быть разрешены переводы – число указывается Мониторинговым центром на основании соответствующей заявки от ОАИ и после заключения дополнительного соглашения к договору хх-ап.

**Параметр № 18** – Выполнение на КТ операции «Списать кредиты» – при установке значения параметра на  $\Box$ , будет отключена возможность кассиру на кассовом терминале выполнять операцию «Списать кредиты».

# **5.3.3. Тикеты**

<span id="page-12-3"></span>Тикет – документ одноразового применения, содержащий сведения о внесении денежных средств для участия в азартных играх на игровых автоматах.

Функциональная возможность СККС, позволяющая самостоятельно участником азартной игры зачислять кредиты на ИА, списывать кредиты с ИА, переводить кредиты с одного ИА на другой посредством тикета, который инициирован системой контроля и срок действия которого еще не истек.

Руководство пользователя модуля «Тикеты» будет размещено на официальном сайте Мониторингового центра.

**Параметр № 19** – Разрешить кассиру выдавать тикеты – устанавливается Мониторинговым центром на основании соответствующей заявки от ОАИ и после заключения дополнительного соглашения к договору хх-ап.

**Параметр № 20** – Максим. кол-во ИА, для которых может быть разрешен прием тикетов – число указывается Мониторинговым центром на основании соответствующей заявки от ОАИ и после заключения дополнительного соглашения к договору хх-ап.

**Параметр № 21** – Максим. кол-во ИА, для которых может быть разрешена выдача тикетов – число указывается Мониторинговым центром на основании соответствующей заявки от ОАИ и после заключения дополнительного соглашения к договору хх-ап.

**Параметр № 22** – Параметры тикета – информация, расположенная на тикете ИЗ.

**Параметр № 23** – Разрешить кассиру завершать «подвисшие» транзакции по тикетам – возможность кассиру принудительно присваивать тикету статус: транзакция выполнена успешно или не выполнена.

**Параметр № 24** – Разрешить кассиру погашать тикеты с истекшим сроком действия – возможность кассиру оформлять КО «Выплата игроку» по тикету с истекшим сроком действия.

**Параметр № 25** – Максимальная сумма выплаты тикетом, руб. – на сумму выигрыша, больше указанного администратором значения, тикет не выдается. Кредиты списываются любым другим доступным способом.

## <span id="page-14-0"></span>**6. СОЗДАНИЕ НОВОГО ПОЛЬЗОВАТЕЛЯ**

#### <span id="page-14-1"></span>**6.1. Пользователь «Кассир»**

- 1. Перейти в разделе «Управление» на вкладку «Пользователи».
- 2. На панели управления нажать на кнопку «Операции».
- 3. Из развернутого меню выбрать строку «Создать» *(рисунок 6.1)*.

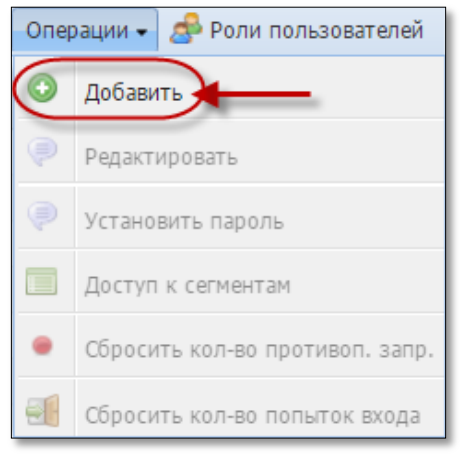

*Рисунок 6.1. Меню «Операции»*

- 5. В открывшемся окне ввести ФИО кассира.
- 6. Нажать кнопку «Создать» *(рисунок 6.2)*.

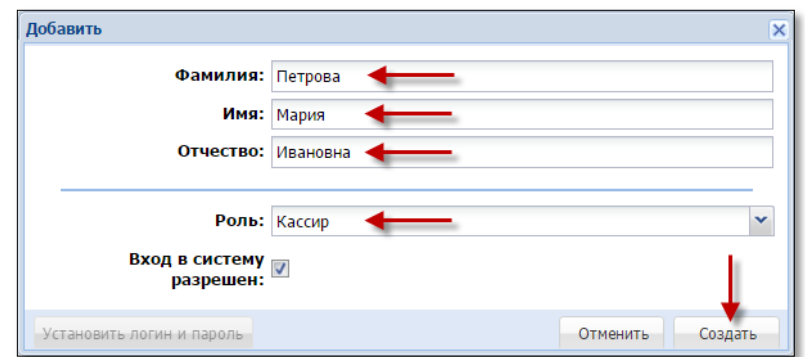

*Рисунок 6.2. Окно операции создания нового пользователя*

7. Не закрывая диалоговое окно, нажать на кнопку «Установить логин и пароль» *(рисунок 6.3)*.

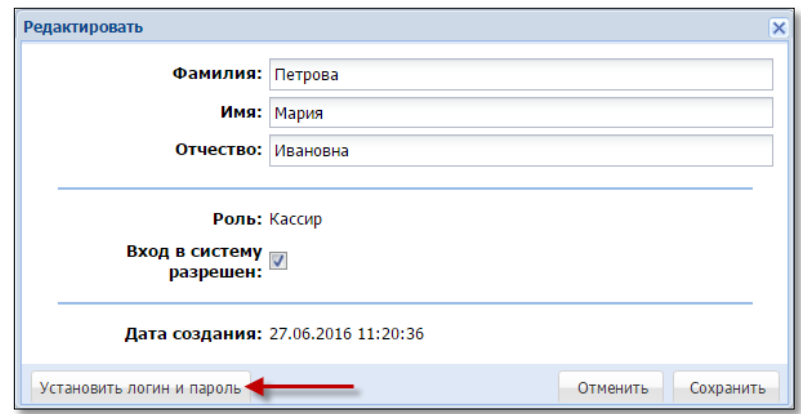

*Рисунок 6.3. Кнопка установки логина и пароля пользователя*

8. В диалоговом окне ввести логин, пароль и нажать кнопку «Установить» *[\(рисунок 7.3\)](#page-18-0)*.

9. Левой кнопкой мыши выделить созданную учетную запись кассира.

10. На панели управления нажать на кнопку «Операции».

11. Из развернутого меню выбрать строку «Доступ к сегментам» *(рисунок 6.4)*.

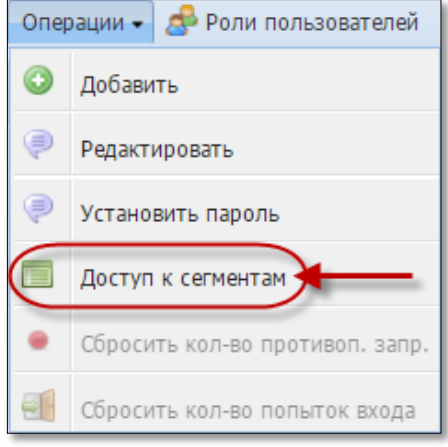

*Рисунок 6.4. Меню «Операции»*

- 12. Установить маркер в поле «Разрешено» нужного сегмента.
- 13. Нажать кнопку «Сохранить» *(рисунок 6.5)*.

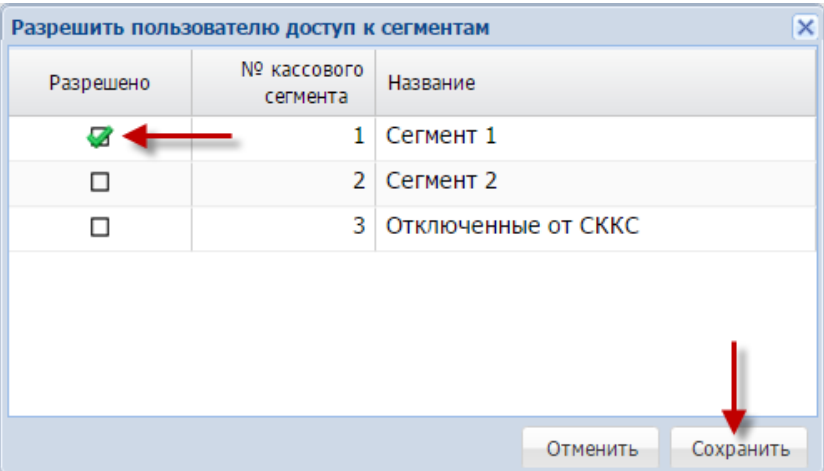

*Рисунок 6.5. Окно операции «Разрешить пользователю доступ к сегментам»*

#### **ВНИМАНИЕ!**

Удалить созданную запись пользователя невозможно (только редактировать)

В случае увольнения кассира необходимо выполнить действия для редактирования учетной записи пользователя (см[.п.7.1](#page-17-1) настоящего руководства) и убрать маркер в ячейке «Вход в систему разрешен» *(рисунок 7.3)*.

#### <span id="page-16-0"></span>**6.2. Пользователи «Администратор», «Техник», «Менеджер», «Крупье»**

Порядок создания нового пользователя типа «Администратор», «Техник», «Менеджер» и «Крупье» такой же, как в п.6.1.

Список возможных в КТ СККС типов пользователей просматривается нажатием на кнопку «Роли пользователей» на панели управления вкладки «Пользователи» *(рисунок 6.6)*.

| Изолированные ИА<br>Пользователи<br>Кассовые сегменты<br>Кассовые терминалы<br>Параметры |                                                                                            |  |  |  |  |  |
|------------------------------------------------------------------------------------------|--------------------------------------------------------------------------------------------|--|--|--|--|--|
| <b>В Роли пользователей</b>                                                              |                                                                                            |  |  |  |  |  |
| $\overline{\mathsf{x}}$<br>Роли пользователей                                            |                                                                                            |  |  |  |  |  |
| $\mathbb{R}$                                                                             | $MS1$ $\rightarrow$ $\rightarrow$ $\rightarrow$<br>$\parallel$ CTp. 1<br>Показано 1-5 из 5 |  |  |  |  |  |
| $No$ n.n.                                                                                | Название                                                                                   |  |  |  |  |  |
| 1                                                                                        | Администратор                                                                              |  |  |  |  |  |
| $\overline{2}$                                                                           | Кассир                                                                                     |  |  |  |  |  |
| 3                                                                                        | Техник                                                                                     |  |  |  |  |  |
|                                                                                          | 4 Менеджер                                                                                 |  |  |  |  |  |
|                                                                                          | 5 Крупье                                                                                   |  |  |  |  |  |
|                                                                                          |                                                                                            |  |  |  |  |  |
|                                                                                          |                                                                                            |  |  |  |  |  |
|                                                                                          |                                                                                            |  |  |  |  |  |
|                                                                                          |                                                                                            |  |  |  |  |  |
|                                                                                          |                                                                                            |  |  |  |  |  |
|                                                                                          |                                                                                            |  |  |  |  |  |
|                                                                                          |                                                                                            |  |  |  |  |  |
|                                                                                          |                                                                                            |  |  |  |  |  |

*Рисунок 6.6. Информационное окно «Роли пользователей»*

Создание пользователей «Менеджер» и «Крупье» необходимо при осуществлении деятельности в сфере игорного бизнеса «Содержание казино». В список должны включаться все ФИО менеджеров и крупье казино.

ФИО менеджера и крупье казино указывается при оформлении операций «Выдача фишек на ИС», «Прием фишек с ИС» на бланках передаточной ведомости казино.

Вход в систему (логин и пароль) указанным пользователям не разрешен.

# <span id="page-17-0"></span>**7. РЕДАКТИРОВАНИЕ УЧЕТНОЙ ЗАПИСИ ПОЛЬЗОВАТЕЛЯ**

### <span id="page-17-1"></span>**7.1. Изменение ФИО пользователя**

- 1. Перейти в разделе «Управление» на вкладку «Пользователи».
- 2. Левой кнопкой мыши выделить учетную запись пользователя.
- 3. На панели управления нажать на кнопку «Операции» *(рисунок 7.1)*.

| Журналы<br>Управление                                                                    |                                                                                                    |                  |                      |               |               |  |
|------------------------------------------------------------------------------------------|----------------------------------------------------------------------------------------------------|------------------|----------------------|---------------|---------------|--|
| Фишки казино                                                                             | Пользователи<br>Изолированные ИА<br>Игровые автоматы<br>Кассовые терминалы<br>Параметры<br>Игровые столы<br>Кассовые сегменты |                  |                      |               |               |  |
| $MS1$ $\rightarrow$ $\parallel$ $\approx$<br>Операции • Э с Роли пользователей<br>CTP. 1 |                                                                                                    |                  |                      |               |               |  |
| Nº n.n.                                                                                  | Логин                                                                                                    | Вход<br>разрешен | Кассовые<br>сегменты | Название роли | Фамилия       |  |
|                                                                                          | admin                                                                                                    |                  |                      | Администратор | Администратор |  |

*Рисунок 7.1. Вкладка «Пользователи»*

4. Из развернутого меню выбрать строку «Редактировать» *(рисунок 7.2)*.

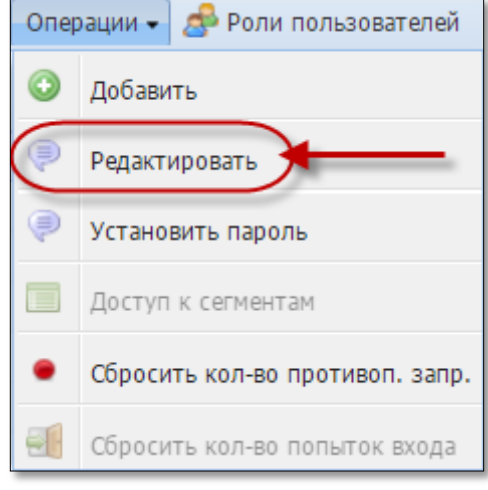

*Рисунок 7.2. Меню «Операции»*

- 5. В открывшемся окне ввести ФИО пользователя *(рисунок 7.3)*.
- 6. Нажать кнопку «Сохранить».

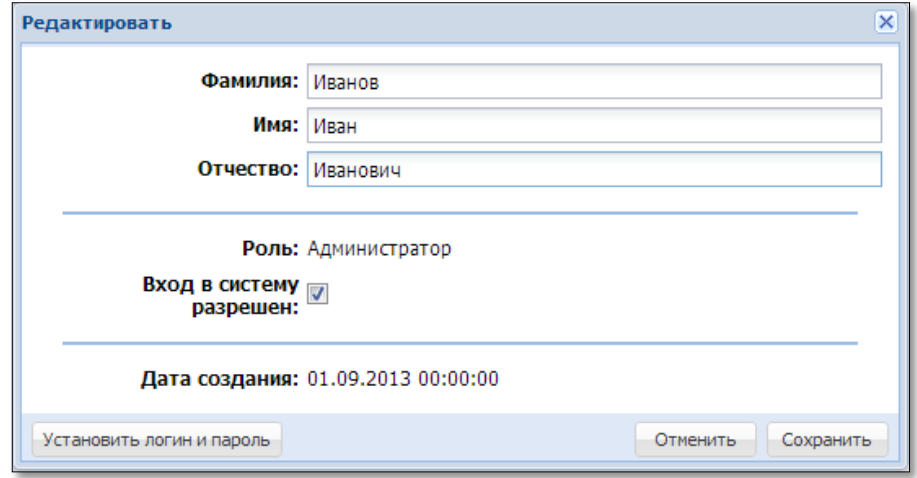

*Рисунок 7.3. Окно операции «Редактировать»*

#### <span id="page-18-0"></span>**7.2. Изменение логина и(или) пароля пользователя**

1. Перейти в разделе «Управление» на вкладку «Пользователи».

2. Левой кнопкой мыши выделить учетную запись пользователя.

3. На панели управления нажать на кнопку «Операции» *(рисунок 7.1)*.

4. Из развернутого меню выбрать строку «Установить пароль» *(рисунок 7.4)*.

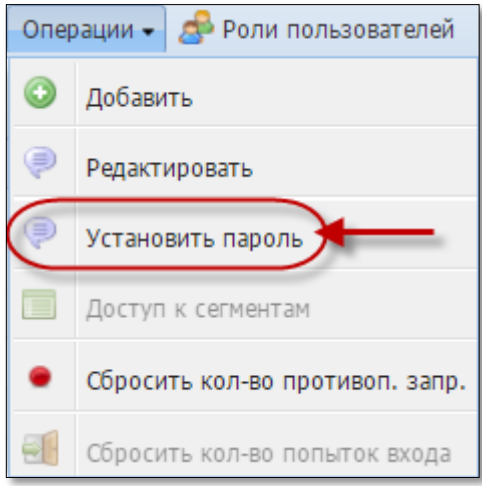

*Рисунок 7.4. Меню «Операции»*

- 5. В открывшемся окне ввести новый логин *(рисунок 7.5).*
- 6. Указать новый пароль в следующих двух полях.
- 7. Нажать кнопку «Установить».

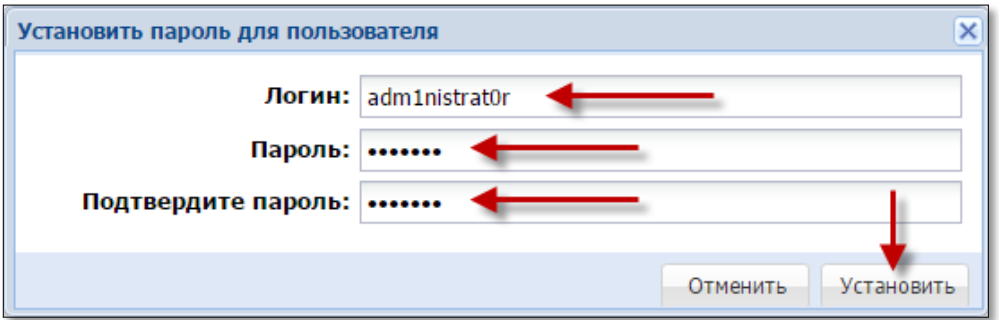

*Рисунок 7.5. Диалоговое окно «Установить пароль для пользователя»*

## **ВНИМАНИЕ!**

При первом входе в систему рекомендуем сменить пароль Администратора

### <span id="page-19-0"></span>**8. КАССОВЫЙ СЕГМЕНТ**

Кассовый сегмент – это группа игрового оборудования, доступная для обслуживания одним пользователем с правом доступа «Кассир».

Разделение игрового оборудования ИЗ на кассовые сегменты имеет смысл в следующих ситуациях:

– разделение большого количества ИА на несколько мелких групп, расположенных, например, на I и II этаже ИЗ;

– разделение игрового оборудования по видам деятельности игорного бизнеса – ИС и ИА.

#### <span id="page-19-1"></span>**8.1. Создание кассового сегмента**

1. Перейти в разделе «Управление» на вкладку «Кассовые сегменты».

2. На панели управления нажать на кнопку «Добавить» *(рисунок 8.1)*.

| Журналы<br>Управление                                                                                                    |                                                                                                    |                                  |                             |                  |                   |                                |
|----------------------------------------------------------------------------------------------------|----------------------------------------------------------------------------------------------------|----------------------------------|-----------------------------|------------------|-------------------|--------------------------------|
|                                                                                                    | Кассовые сегменты<br>Изолированные ИА<br>Пользователи<br>Кассовые терминалы<br>Параметры<br>Игровые столы<br>Игровые автоматы<br>Фишки казино |                                  |                             |                  |                   |                                |
| $\mu$ з 1 $\rightarrow$ $\rightarrow$ $\rightarrow$ $\rightarrow$ $\rightarrow$ Добавить $\rightarrow$ Переименовать $\rightarrow$ Установить сумму<br>$CTD.$ 1 |                                                                                                    |                                  |                             |                  |                   |                                |
| № п.п. Название                                                                                                    |                                                                                                    | Сумма в кассе в настоящий момент | Последняя смена             |                  |                   |                                |
|                                                                                                    |                                                                                                    |                                  | Время начала                | Время завершения | Роль пользователя | Имя пользователя               |
|                                                                                                    | Сегмент 1                                                                                                    |                                  | 996.938 28.06.2016 10:55:42 |                  | Кассир            | Заблоцкая Наталья Владимировна |

*Рисунок 8.1. Вкладка «Кассовые сегменты»*

3. В открывшемся окне в поле «Название» ввести название кассового сегмента *(рисунок 8.2)*.

4. При необходимости в поле «Укажите сумму» ввести сумму в рублях. В этом случае при открытии смены в кассе будет числиться указанная сумма наличных денежных средств.

5. Нажать кнопку «Добавить».

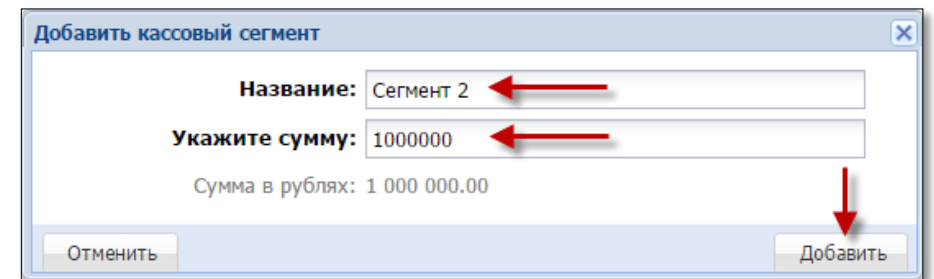

*Рисунок 8.2. Диалоговое окно «Добавить кассовый сегмент»*

#### **8.2. Редактирование кассового сегмента**

<span id="page-20-0"></span>Чтобы изменить наименование кассового сегмента, необходимо выполнить следующие действия.

1. Перейти в разделе «Управление» на вкладку «Кассовые сегменты».

2. На панели управления нажать на кнопку «Переименовать» *[\(рисунок](#page-19-1) 8.1)*.

3. В открывшемся окне в предложенное поле ввести новое название кассового сегмента *(рисунок 8.3)*.

4. Нажать кнопку «Установить».

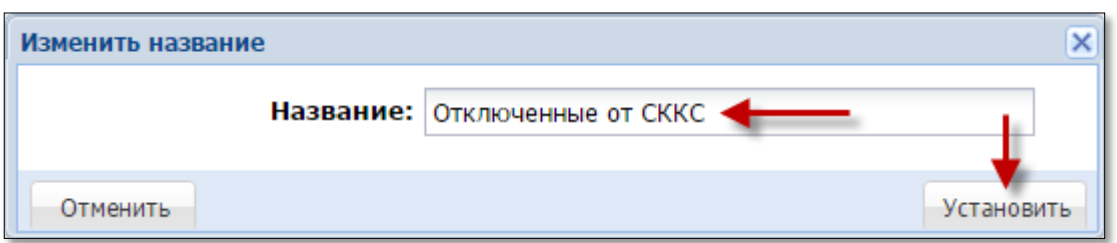

*Рисунок 8.3. Диалоговое окно «Изменить название»*

Чтобы указать сумму денежных средств, находящихся в кассе ИЗ, необходимо выполнить следующие действия.

1. Перейти в разделе «Управление» на вкладку «Кассовые сегменты».

2. На панели управления нажать на кнопку «Установить сумму» *(рисунок 8.1)*.

3. В открывшемся окне в предлагаемое поле ввести требуемое число *(рисунок 8.4)*.

4. Нажать кнопку «Установить».

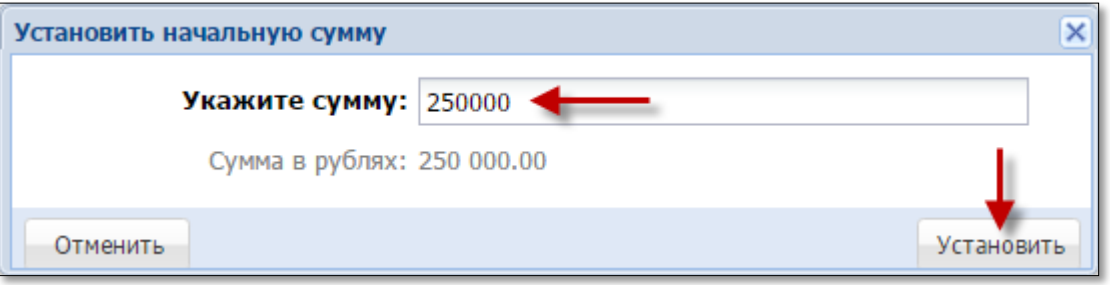

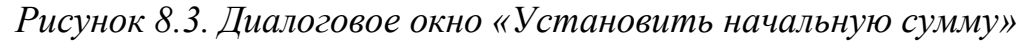

### **ВНИМАНИЕ!**

Операция «Установить сумму» будет выполнена в том случае, если сумма денежных средств в кассе  $= 0$ 

### <span id="page-21-0"></span>**9. ИГРОВЫЕ АВТОМАТЫ**

#### <span id="page-21-1"></span>**9.1. Присвоение ИА номера кассового сегмента**

1. Перейти в разделе «Управление» на вкладку «Игровые автоматы».

2. В отображаемом списке с перечнем ИА левой кнопкой мыши установить флажок в строке состояния тех ИА, которым необходимо присвоить номер сегмента *(рисунок 9.1)*.

| ишки казино          |          | Игровые автоматы<br>Игровые столы |            |         |
|----------------------|----------|-----------------------------------|------------|---------|
| $\mathbf{1}$<br>CTp. | из 1     | æ                                 | Операции • |         |
| Nº cerm. *           | На связи | № в зале                          | Метка      | CKKC Nº |
|                      |          |                                   | BA         | 1309000 |
|                      |          |                                   | BA         | 1309000 |
|                      |          |                                   | BA         | 1309000 |
|                      |          |                                   | <b>BA</b>  | 1309000 |
|                      |          |                                   | <b>BA</b>  | 1309000 |

*Рисунок 9.1. Вкладка «Игровые автоматы»*

3. На панели управления нажать на кнопку «Операции».

4. Из развернутого меню выбрать строку «Изменить № сегмента» *(рисунок 9.2)*.

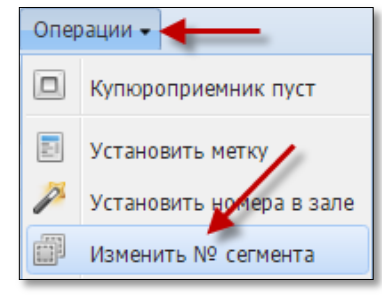

*Рисунок 9.2. Меню «Операции»*

- 5. В открывшемся окне выбрать из списка необходимый номер сегмента.
- 6. Нажать кнопку «Изменить» *(рисунок 9.3)*.

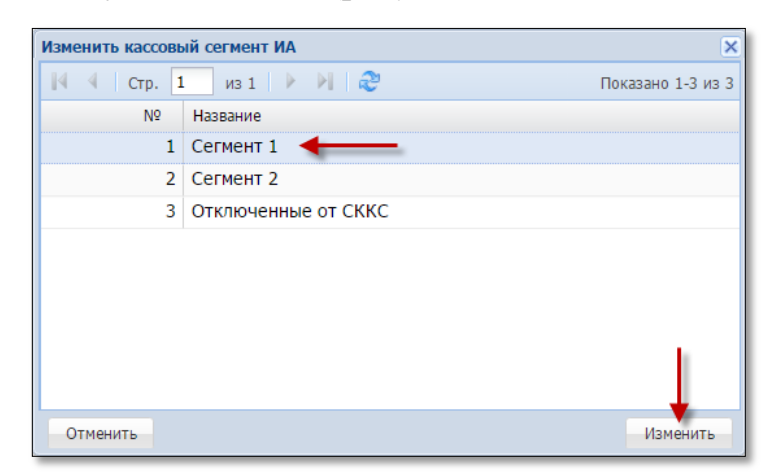

*Рисунок 9.3. Диалоговое окно «Изменить кассовый сегмент ИА»*

### **ВНИМАНИЕ!**

Присвоение номера кассового сегмента возможно только для тех ИА, которые не находятся в смене ИЗ

#### <span id="page-22-0"></span>**9.2. Присвоение ИА локального номера в ИЗ**

1. Перейти в разделе «Управление» на вкладку «Игровые автоматы».

2. В отображаемом списке с перечнем ИА левой кнопкой мыши установить флажок в строке состояния тех ИА, которым необходимо присвоить локальный номер ИЗ *[\(рисунок 9.1\)](#page-21-1)*.

3. На панели управления нажать на кнопку «Операции».

4. Из развернутого меню выбрать строку «Установить номера в зале» *(рисунок 9.4)*.

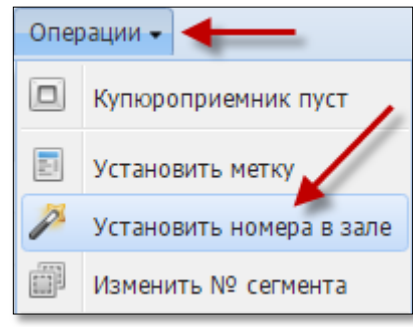

*Рисунок 9.4. Меню «Операции»*

5. В открывшемся окне в предложенное поле ввести число.

6. Нажать кнопку «Изменить» *(рисунок 9.5)*.

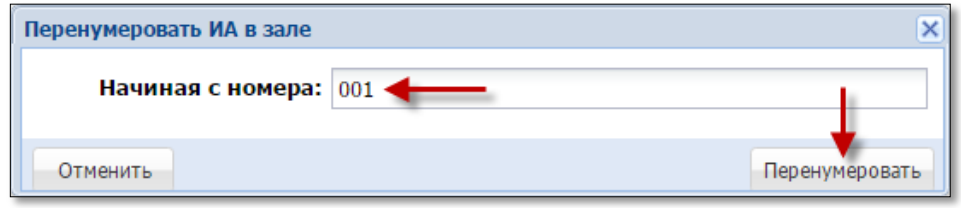

*Рисунок 9.5. Диалоговое окно «Перенумеровать ИА в зале»*

При выделении всех ИА и определения нумерации начиная с «1» порядок номеров присваивается с наименьшего относительно даты регистрации Мониторинговым центром ИА в СККС.

Соответственно, целесообразно выполнять присвоение номера каждому ИА по отдельности.

### <span id="page-23-0"></span>**9.3. Установка в КТ метки на ИА**

1. Перейти в разделе «Управление» на вкладку «Игровые автоматы».

2. В отображаемом списке с перечнем ИА левой кнопкой мыши установить флажок в строке состояния тех ИА, которым необходимо указать одинаковую метку *[\(рисунок 9.1\)](#page-21-1)*.

3. На панели управления нажать на кнопку «Операции».

4. Из развернутого меню выбрать строку «Установить метку» *(рисунок 9.6)*.

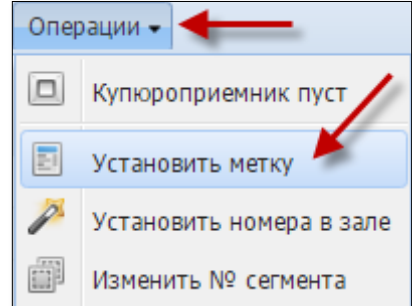

*Рисунок 9.6. Меню «Операции»*

5. В открывшемся окне в предложенное поле ввести значение *(рисунок 9.7)*.

6. Нажать кнопку «Установить».

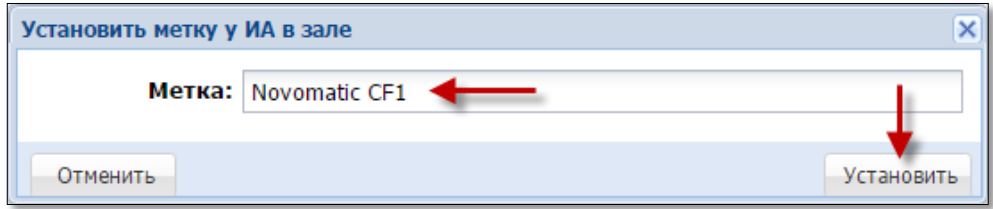

*Рисунок 9.7. Диалоговое окно «Установить метку у ИА в зале»*

#### <span id="page-24-0"></span>**10. КАЗИНО**

При первичном подключении игровых столов к СККС, перед началом проведения азартных игр, пользователю с правом доступа Администратор в КТ необходимо выполнить следующие действия.

1. Установить параметру № 6 значение  $\Box$  –  $\overline{n.5}$  настоящего руководства.

2. Создать пользователей типа «Менеджер» и «Крупье» - [п.6.2](Администратор#_Пользователи_) настоящего руководства.

3. Создать группу ИС – [п.10.1.1](#page-25-1) настоящего руководства.

4. Добавить ИС, установленные в ИЗ – [п.10.2.1](#page-27-1) настоящего руководства.

5. Установить цену фишки номиналом 1 – [п.11.1](#page-30-1) настоящего руководства.

6. Создать номиналы и общее количество фишек каждого номинала в хранилище – п[.11.2.1](#page-32-1) настоящего руководства.

7. Создать наборы фишек для каждого ИС – [п.11.3.1](#page-35-1) настоящего руководства.

### **10.1. Группа ИС**

<span id="page-25-0"></span>В казино все игровые столы должны находиться в определенной группе. Название группе ИС присваивается произвольно. Например, «Рулетка», «Покер».

### **10.1.1. Создание группы ИС**

<span id="page-25-1"></span>1. Перейти в разделе «Управление» на вкладку «Игровые столы» *(рисунок 10.1)*.

2. На панели управления нажать на кнопку «Названия групп».

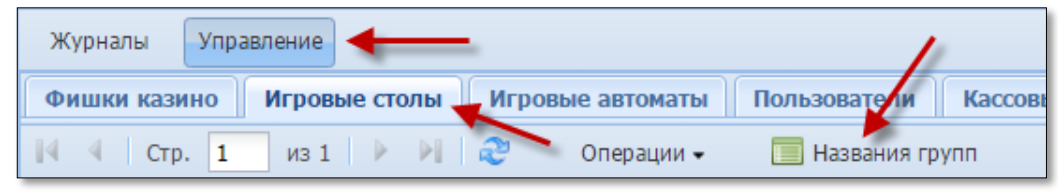

*Рисунок 10.1. Вкладка «Игровые столы»*

3. В открывшемся окне нажать на кнопку «Операции» *(рисунок 10.2)*.

4. Из развернутого меню выбрать строку «Добавить».

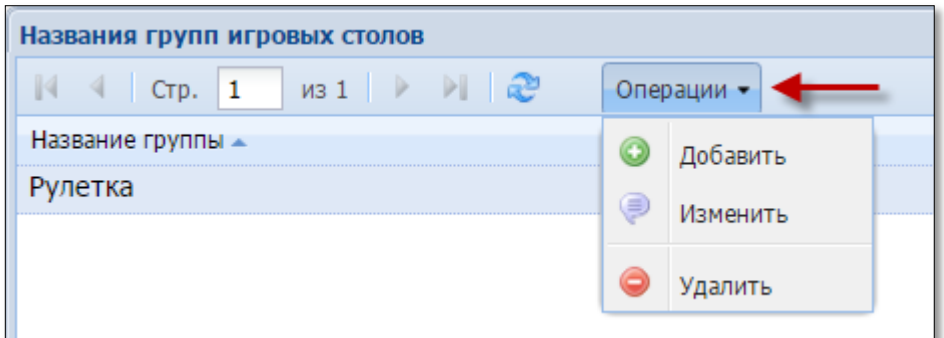

*Рисунок 10.2. Меню «Операции»*

5. В диалоговом окне ввести название группы ИС *(рисунок 10.3)*.

6. Нажать на кнопку «Добавить».

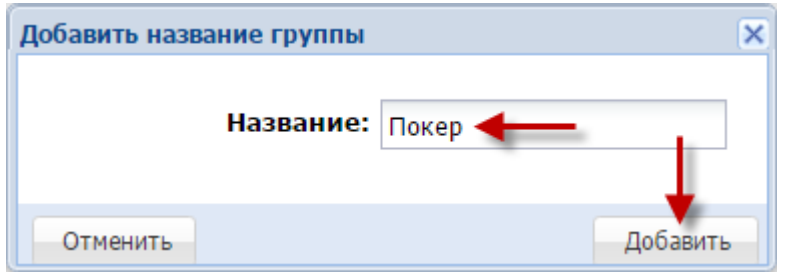

*Рисунок 10.3. Диалоговое окно «Добавить название группы»*

### **10.1.2. Изменение наименования группы ИС**

<span id="page-26-0"></span>1. Перейти в разделе «Управление» на вкладку «Игровые столы» *[\(рисунок 10.1\)](#page-25-1)*.

2. На панели управления нажать на кнопку «Названия групп».

3. В открывшемся окне нажать на кнопку «Операции» *[\(рисунок 10.2\)](#page-25-1)*.

4. Из развернутого меню выбрать строку «Изменить».

5. В диалоговом окне ввести новое название группы ИС *(рисунок 10.4)*.

6. Нажать на кнопку «Изменить».

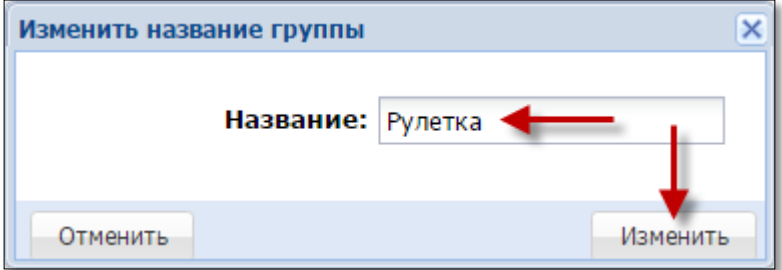

*Рисунок 10.4. Диалоговое окно «Изменить название группы»*

### **10.1.3. Удаление группы ИС**

<span id="page-26-1"></span>1. Перейти в разделе «Управление» на вкладку «Игровые столы» *[\(рисунок 10.1\)](#page-25-1)*.

2. На панели управления нажать на кнопку «Названия групп».

- 3. В открывшемся окне нажать на кнопку «Операции» *[\(рисунок 10.2\)](#page-25-1)*.
- 4. Из развернутого меню выбрать строку «Удалить».
- 5. В диалоговом окне нажать на кнопку «Да» *(рисунок 10.5)*.

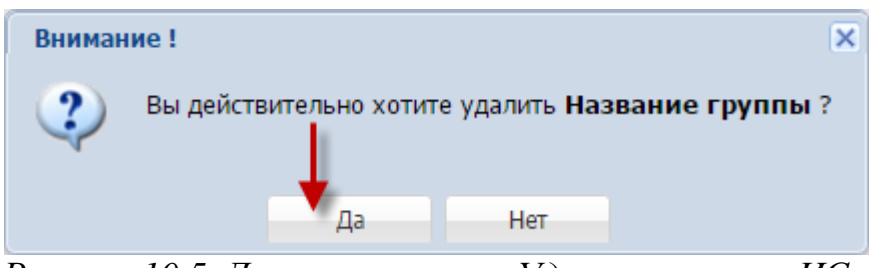

*Рисунок 10.5. Диалоговое окно «Удаление группы ИС»*

С момента добавления любого ИС из группы ИС в смену ИЗ, операция удаления группы ИС невозможна. При попытке выполнения операции удаления на экране КТ появится сообщение об ошибке *(рисунок 10.6)*.

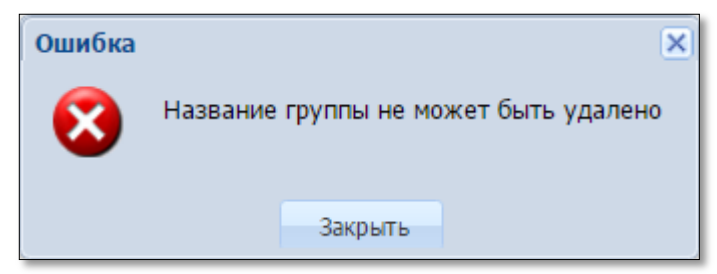

*Рисунок 10.6. Информационное окно «Ошибка»*

### <span id="page-27-0"></span>**10.2. Игровые столы**

## <span id="page-27-1"></span>**10.2.1. Создание ИС**

- 1. Перейти в разделе «Управление» на вкладку «Игровые столы».
- 2. На панели управления нажать на кнопку «Операции» *(рисунок 10.7)*.

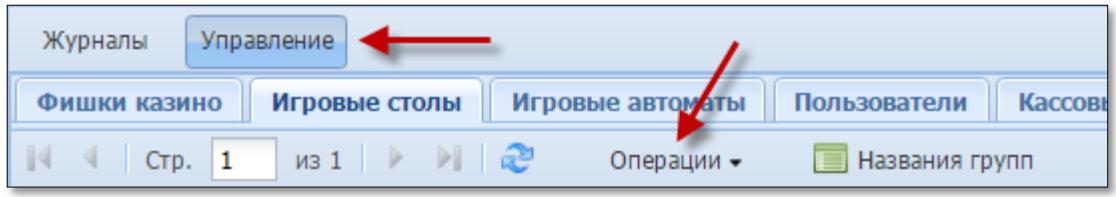

*Рисунок 10.7. Вкладка «Игровые столы»*

3. Из развернутого меню выбрать строку «Добавить» *(рисунок 10.8)*.

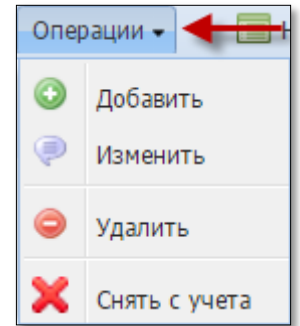

*Рисунок 10.8. Меню «Операции»*

5. В диалоговом окне в поле «Кассовый сегмент» из выпадающего списка выбрать название кассового сегмента, в котором будут находиться ИС *(рисунок 10.9)*.

6. В поле «Название игрового стола» указать его наименование согласно регистрационным документам.

7. В поле «Название группы ИС» из выпадающего списка выбрать группу ИС, к которой будет относиться ИС.

8. Нажать на кнопку «Добавить».

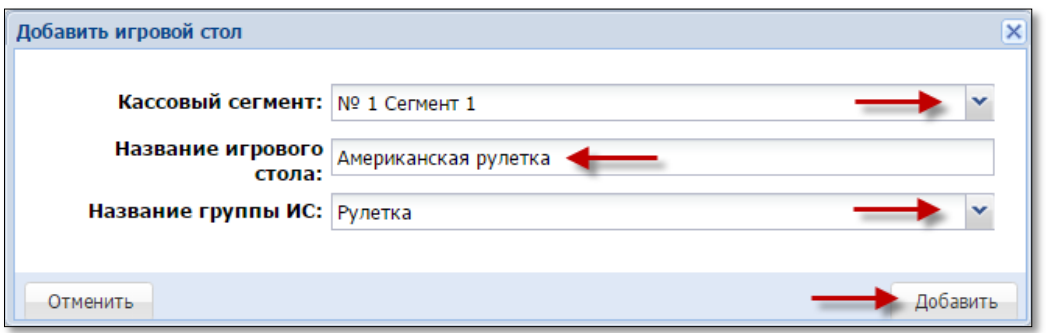

*Рисунок 10.9. Диалоговое окно «Добавить игровой стол»*

После выполнения операции создания ИС, их количество отображается в информационном ресурсе, формируемом СККС.

## <span id="page-28-0"></span>**10.2.2. Изменение параметров ИС**

- 1. Перейти в разделе «Управление» на вкладку «Игровые столы».
- 2. На панели управления нажать на кнопку «Операции» *[\(рисунок 10.7\)](#page-27-1)*.
- 3. Из развернутого меню выбрать строку «Изменить» *[\(рисунок](#page-27-1) 10.8)*.
- 4. В диалоговом окне изменить требуемые параметры *(рисунок 10.10)*.
- 5. Нажать на кнопку «Изменить».

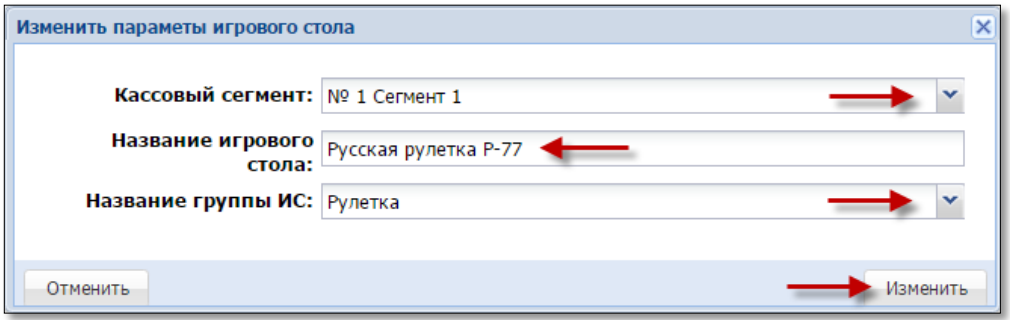

*Рисунок 10.10. Диалоговое окно «Изменить параметры игрового стола»*

## <span id="page-28-1"></span>**10.2.3. Удаление учетной записи ИС**

- 1. Перейти в разделе «Управление» на вкладку «Игровые столы».
- 2. На панели управления нажать на кнопку «Операции» *[\(рисунок 10.7\)](#page-27-1)*.
- 3. Из развернутого меню выбрать строку «Удалить» *[\(рисунок](#page-27-1) 10.8)*.
- 4. В диалоговом окне нажать на кнопку «Да» *(рисунок 10.11)*.

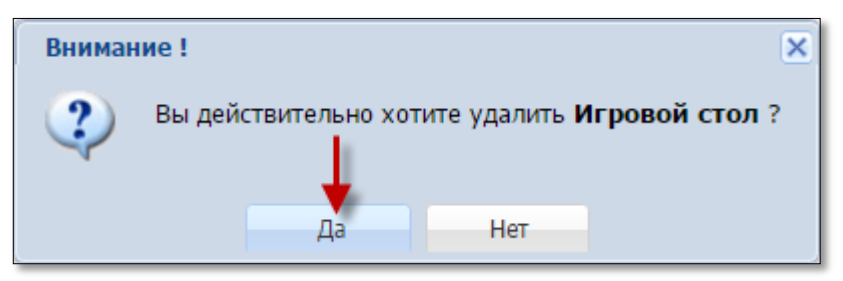

*Рисунок 10.11. Диалоговое окно «Удаление ИС»*

С момента добавления ИС в смену ИЗ, операция удаления ИС невозможна. При попытке выполнения операции удаления на экране КТ появится сообщение об ошибке *(рисунок 10.12)*.

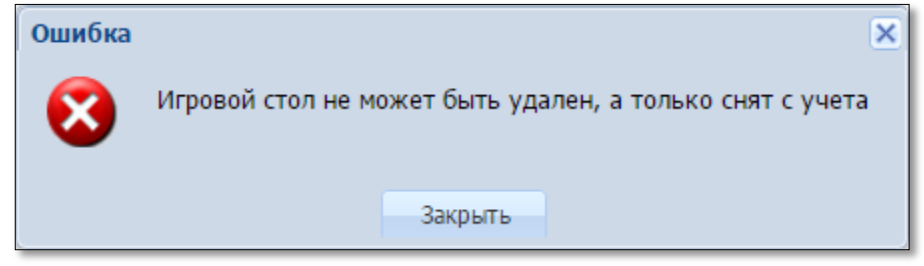

*Рисунок 10.12. Информационное окно «Ошибка»*

# <span id="page-29-0"></span>**10.2.4. Снятие с учета ИС**

- 1. Перейти в разделе «Управление» на вкладку «Игровые столы».
- 2. На панели управления нажать на кнопку «Операции» *[\(рисунок 10.7\)](#page-27-1)*.
- 3. Из развернутого меню выбрать строку «Снять с учета» *[\(рисунок](#page-27-1) 10.8)*.
- 4. В диалоговом окне нажать на кнопку «Да» *(рисунок 10.13)*.

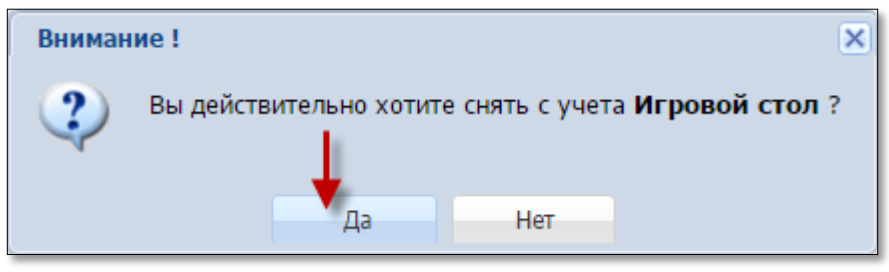

*Рисунок 10.13. Диалоговое окно «Снятие с учета ИС»*

После выполнения операции снятия с учета ИС, их количество уменьшается в информационном ресурсе, формируемом СККС.

### <span id="page-30-0"></span>**11. ФИШКИ КАЗИНО**

Для начала работы игровых столов казино в хранилище КТ должны быть внесены все номиналы фишек и общее количество каждого номинала, выпущенных для ведения игр в казино.

**Цена фишки** – это стоимость фишки **номиналом 1** в денежном эквиваленте.

#### **11.1. Установка стоимости фишки номиналом 1**

<span id="page-30-1"></span>1. Перейти в разделе «Управление» на вкладку «Фишки казино» *(рисунок 11.1)*.

2. На панели управления нажать на кнопку «Операции».

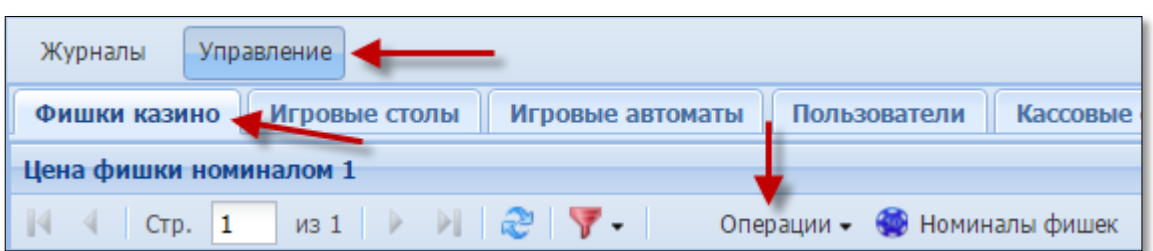

*Рисунок 11.1. Вкладка «Фишки казино»*

3. Из развернутого меню выбрать строку «Изменить» *(рисунок 11.2)*.

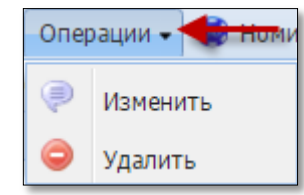

*Рисунок 11.2. Меню «Операции»*

4. В диалоговом окне в поле «Цена фишки номиналом 1» указать требуемое значение *(рисунок 11.3)*.

5. В поле «Основания для внесения изменений» внести номер и дату приказа или иного документа.

6. Нажать на кнопку «Установить».

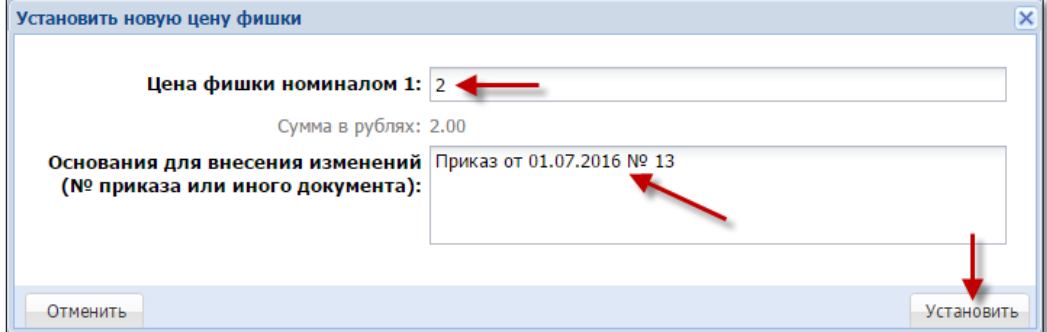

*Рисунок 11.3. Диалоговое окно «Установить новую цену фишки»*

С момента участия фишки в любой кассовой операции смены ИЗ, операция удаления стоимости фишки номиналом 1 невозможна. При попытке выполнения операции удаления на экране КТ появится сообщение об ошибке *(рисунок 11.4)*.

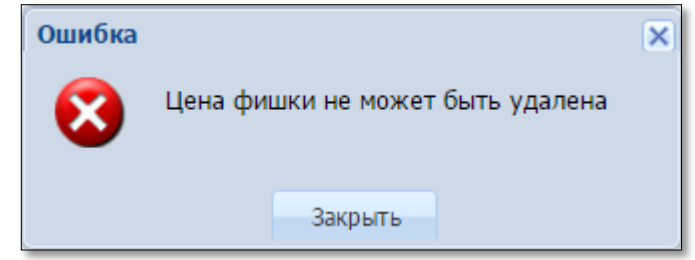

*Рисунок 11.4. Информационное окно «Ошибка»*

#### <span id="page-32-0"></span>**11.2. Номиналы фишек**

#### **11.2.1. Создание номинала фишки**

<span id="page-32-1"></span>1. Перейти в разделе «Управление» на вкладку «Фишки казино» *(рисунок 11.5)*.

2. На панели управления нажать на кнопку «Номиналы фишек».

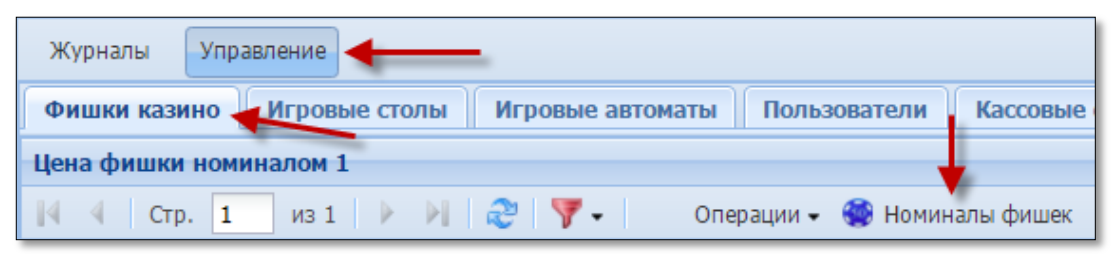

*Рисунок 11.5. Вкладка «Фишки казино»*

- 3. В открывшемся окне нажать на кнопку «Операции» *(рисунок 11.6)*.
- 4. Из развернутого меню выбрать строку «Добавить».

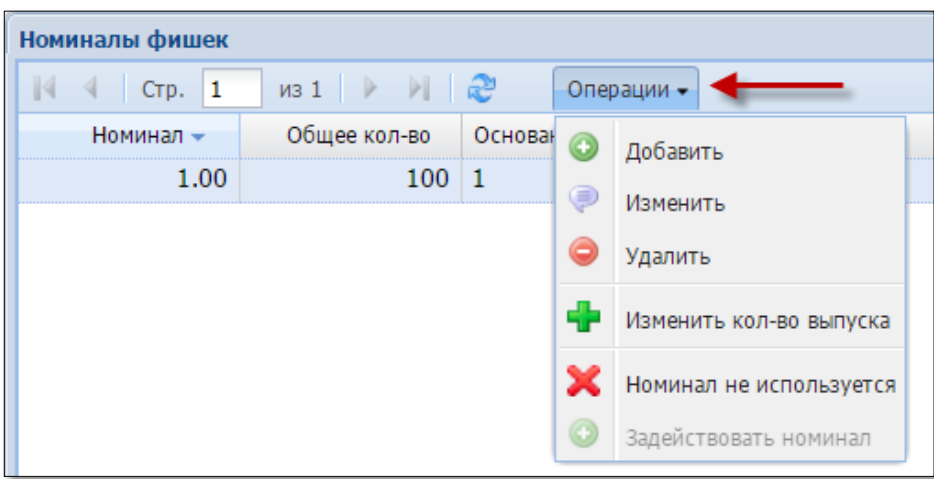

*Рисунок 11.6. Меню «Операции»*

5. В диалоговом окне в поле «Номинал» указать значение *(рисунок 11.7)*.

6. В поле «Общее кол-во выпущенных фишек» ввести требуемое число.

7. В поле «Основания для внесения изменений» внести номер и дату приказа или иного документа.

6. Нажать на кнопку «Добавить».

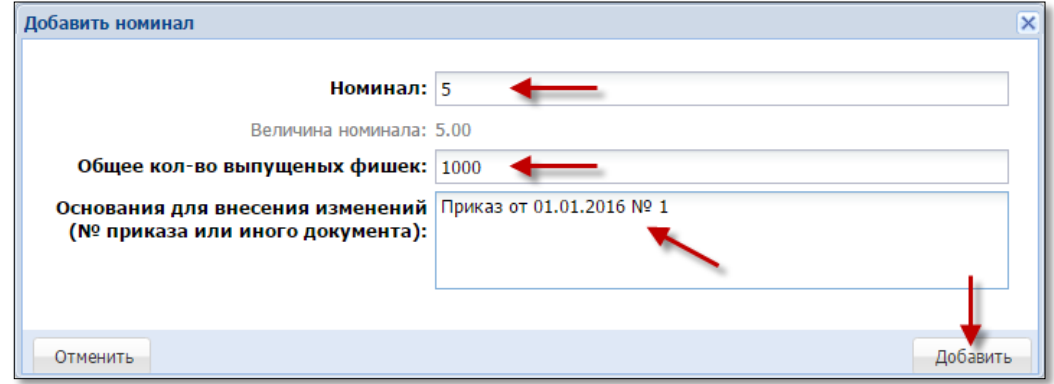

*Рисунок 11.7. Диалоговое окно «Добавить номинал»*

#### **11.2.2. Изменение данных, удаление номинала фишки**

<span id="page-33-0"></span>1. Перейти в разделе «Управление» на вкладку «Фишки казино» *[\(рисунок](#page-32-1) 11.5)*.

2. На панели управления нажать на кнопку «Номиналы фишек».

3. В открывшемся окне нажать на кнопку «Операции» *[\(рисунок 11.6\)](#page-32-1)*.

- 4. Из развернутого меню выбрать строку «Изменить».
- 5. В диалоговом окне изменить требуемые параметры *(рисунок 11.8)*.
- 6. Нажать на кнопку «Изменить».

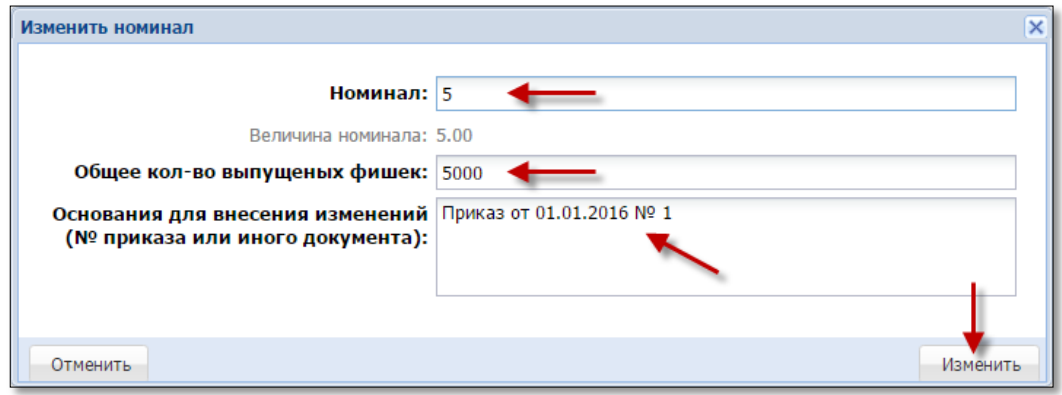

*Рисунок 11.8. Диалоговое окно «Изменить номинал»*

С момента участия номинала фишки в любой кассовой операции смены ИЗ, операция изменения данных номинала фишки, а также удаления невозможна. При попытке выполнения операции корректировки либо удаления на экране КТ появится сообщение об ошибке *(рисунок 11.9)*.

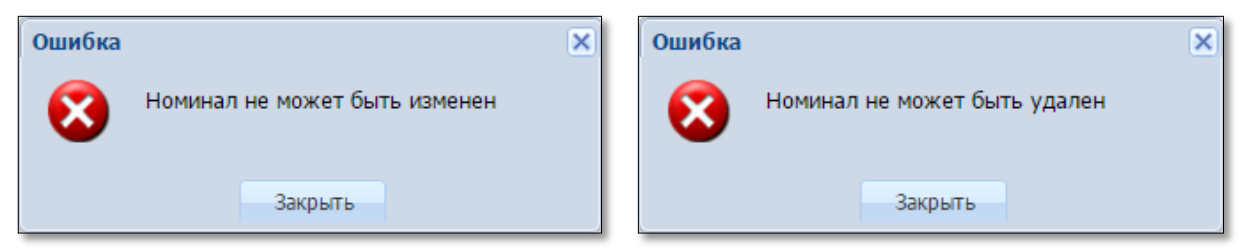

*Рисунок 11.9. Информационные окна «Ошибка»*

#### **11.2.3. Изменение количества выпуска номинала фишки**

<span id="page-34-0"></span>В случае выпуска дополнительного количества уже имеющегося номинала фишки казино, требуется в КТ установить новое число выпущенных фишек казино.

В указанной ситуации изменяемый номинал необходимо сначала изъять из обращения, а затем добавить в систему с указанием общего количества двух выпусков номинала фишки.

Порядок изменения количества выпуска номинала фишки следующий.

1. Перейти в разделе «Управление» на вкладку «Фишки казино» *[\(рисунок](#page-32-1) 11.5)*.

2. На панели управления нажать на кнопку «Номиналы фишек».

3. В открывшемся окне нажать на кнопку «Операции» *[\(рисунок 11.6\)](#page-32-1)*.

4. Из развернутого меню выбрать строку «Номинал не используется».

5. В диалоговом окне нажать на кнопку «Да» *(рисунок 11.10)*.

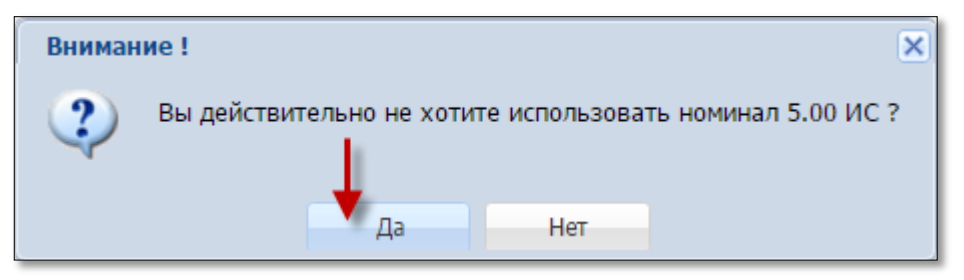

*Рисунок 11.10. Диалоговое окно «Изъятие из обращения номинала фишки»*

6. Создать этот же номинал фишки с новым количеством выпуска и перечислением всех приказов о выпуске номинала фишки [\(п.11.2.1](#page-32-1) настоящего руководства).

После выполнения действий, указанных в настоящем пункте, система сообщит, что необходимо снова добавить номинал в наборы фишек, в которых он был ранее задействован *(рисунок 11.11)*.

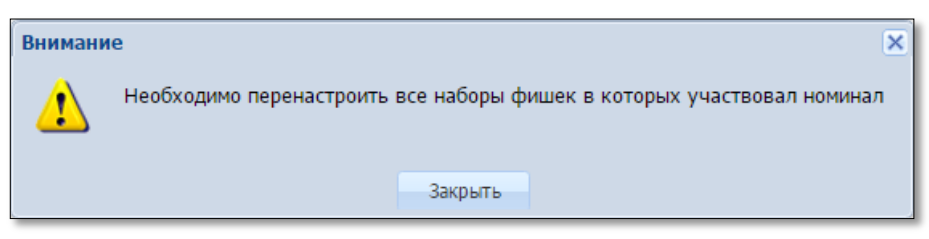

*Рисунок 11.11. Информационное окно «Внимание»*

Порядок изменения наборов фишек изложен в [п.11.3.2](#page-36-0) настоящего руководства.

#### **11.3. Наборы фишек**

<span id="page-35-0"></span>В КТ существует возможность создания наборов фишек. Созданный набор можно использовать кассиру при выполнении операции «Выдача фишек на ИС».

### **11.3.1. Создание набора фишек**

<span id="page-35-1"></span>1. Перейти в разделе «Управление» на вкладку «Фишки казино» *(рисунок 11.12)*.

2. На панели управления нажать на кнопку «Операции».

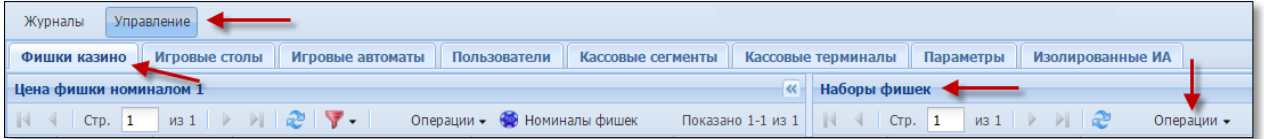

*Рисунок 11.12. Вкладка «Фишки казино»*

3. Из развернутого меню выбрать строку «Добавить» *(рисунок 11.13)*.

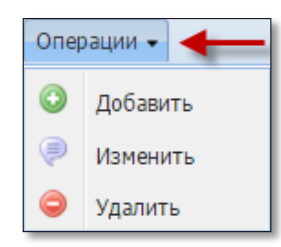

*Рисунок 11.13. Меню «Операции»*

4. В диалоговом окне в поле «Название» указать наименование набора *(рисунок 11.14)*.

5. В поле «Принадлежность набора к игровому столу» из выпадающего списка выбрать ИС. Если оставить поле пустым, набор можно будет выкладывать на любой из ИС казино.

6. В полях таблицы колонки «Укажите кол-во фишек» указать количество фишек каждого номинала.

7. Нажать на кнопку «Добавить».

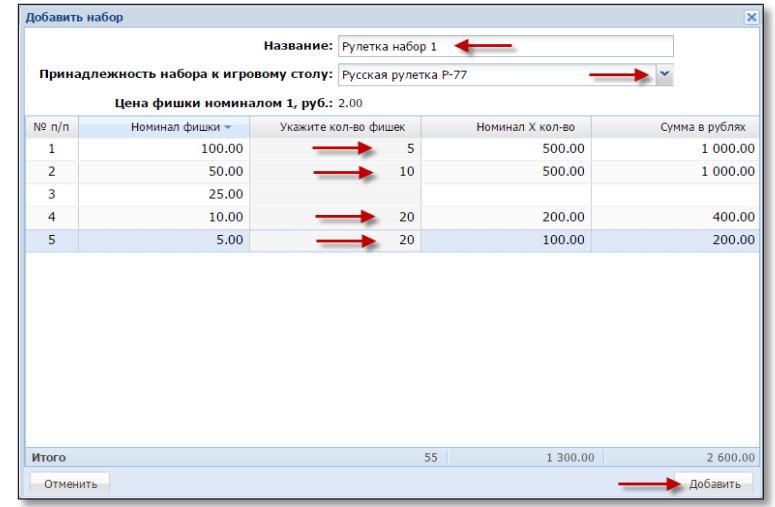

*Рисунок 11.14. Диалоговое окно «Добавить набор фишек»*

## <span id="page-36-0"></span>**11.3.2. Изменение набора фишек**

- 1. Перейти в разделе «Управление» на вкладку «Фишки казино».
- 2. На панели управления нажать на кнопку «Операции» *[\(рисунок](#page-35-1) 11.12)*.
- 3. Из развернутого меню выбрать строку «Изменить» *[\(рисунок](#page-35-1) 11.13)*.
- 5. В диалоговом окне изменить требуемые параметры *(рисунок 11.15)*.
- 6. Нажать на кнопку «Изменить».

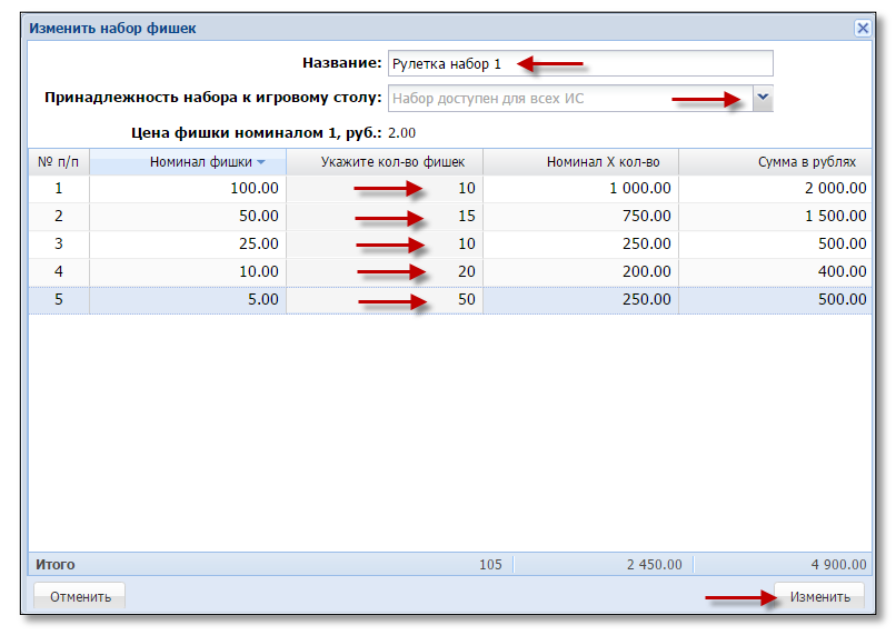

*Рисунок 11.15. Диалоговое окно «Изменить набор фишек»*

# <span id="page-36-1"></span>**11.3.3. Удаление набора фишек**

- 1. Перейти в разделе «Управление» на вкладку «Фишки казино».
- 2. На панели управления нажать на кнопку «Операции» *[\(рисунок](#page-35-1) 11.12)*.
- 3. Из развернутого меню выбрать строку «Удалить» *[\(рисунок](#page-35-1) 11.13)*.
- 4. В диалоговом окне нажать на кнопку «Да» *(рисунок 11.16)*.

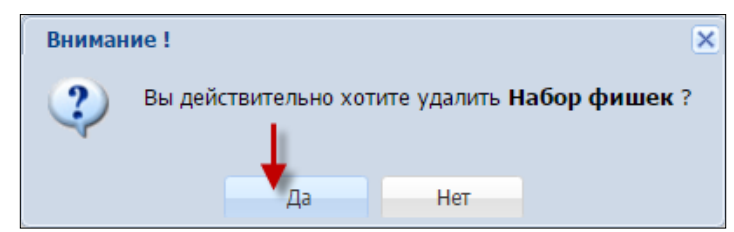

*Рисунок 11.16. Диалоговое окно «Удаление набора фишек»* 

### <span id="page-37-0"></span>**12. РАЗДЕЛ «ЖУРНАЛЫ»**

<span id="page-37-1"></span>Раздел «Журналы» предназначен для просмотра следующей информации:

1. Текущее состояние работы игрового оборудования ИЗ.

2. Кассовые операции в хронологической последовательности по времени, выполненные кассирами ИЗ. Любая кассовая операция может быть выведена на печать.

3. Подробная информация кассовых смен ИЗ.

4. Действия пользователей в КТ и ответы СККС на ошибочные действия пользователей КТ.

5. Созданные кассирами специальные формуляры регистрации финансовых операций, подлежащих особому контролю.

## <span id="page-38-0"></span>**13. ПЕРЕХОД НА РАБОТУ С ДЕНОМИНИРОВАННОЙ ОФИЦИАЛЬНОЙ ДЕНЕЖНОЙ ЕДИНИЦЕЙ**

В связи с проведением деноминации существует четыре способа использования КТ на время переходного периода (с 00 часов 00 минут 1 июля 2016).

1. С интерфейсом на КТ в **старых** денежных единицах и ценой кредита на ИА в **старых** денежных единицах.

2. С интерфейсом на КТ в **старых** денежных единицах и ценой кредита на ИА в **новых** денежных единицах.

3. С интерфейсом на КТ в **новых** денежных единицах и ценой кредита на ИА в **старых** денежных единицах.

4. С интерфейсом на КТ в **новых** денежных единицах и ценой кредита на ИА в **новых** денежных единицах.

Перевод **интерфейса КТ** на новые денежные единицы возможен однократно и возврату не подлежит.

Обращаем внимание, что в ИЗ одновременно могут использоваться ИА с ценой кредита как в старых, так и в новых денежных единицах. Однако считаем целесообразным выполнять процедуру перевода ИА на новые денежные единицы одновременно по всем ИА, установленным в ИЗ.

На КТ допускается значение единицы кредита ИА менее 1 копейки (согласно SAS-протоколу).

В казино после перевода интерфейса КТ на новые денежные единицы цена фишки номиналом 1 автоматически будет деноминирована.

#### <span id="page-39-0"></span>**13.1. Порядок проведения смены цены кредита ИА в новых денежных единицах**

- 1. Прекратить на время работ проведение азартных игр.
- 2. Кассиру ИЗ закрыть смену на кассовом терминале.
- 3. Зарегистрироваться в КТ с правом доступа «Администратор».
- 4. В разделе «Управление» перейти на вкладку «Параметры».

5. Левой кнопкой мыши из списка выделить строку № 26 «Блокировать ИА при инициализации (обнулении, для указания типа денежных единиц)» *(рисунок 13.1)*:

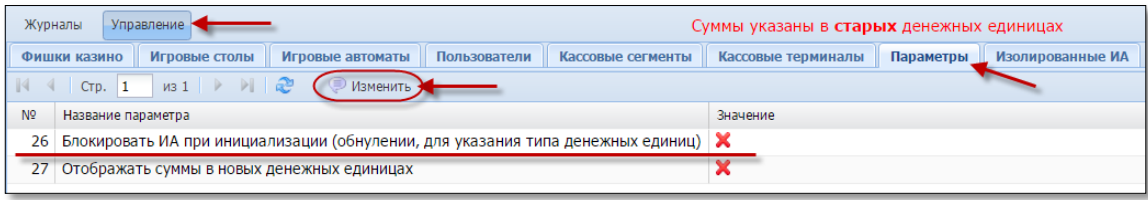

*Рисунок 13.1*

6. На панели управления выбрать кнопку «Изменить».

7. В открывшемся окне поставить маркер в предлагаемое поле и нажать кнопку «Установить» *(рисунок 13.2)*:

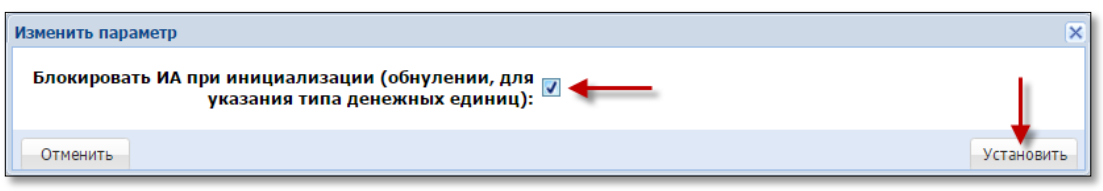

*Рисунок 13.2*

8. Убедиться, что значение параметра № 26 изменилось на

9. На игровых автоматах установить стоимость кредита в новых денежных единицах.

10. При наличии в игорном заведении системы Джек Пот, провести деноминацию в системе Джек Пот.

11. Включить ИА.

12. На кассовом терминале в разделе «Управление» перейти на вкладку «Изолированные ИА».

13. Убедиться, что в списке находятся все ИА, на которых изменена стоимость кредита. Сверить стоимость кредитов в колонке «Деноминация».

14. Выделить один или несколько ИА *(рисунок 13.3)*:

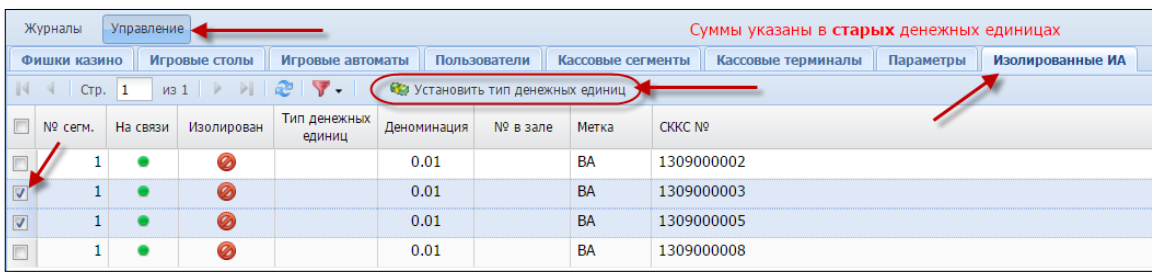

*Рисунок 13.3*

15. На панели управления выбрать кнопку «Установить тип денежных единиц».

16. В открывшемся окне установить метку для типа «Новые» *(рисунок 13.4)*:

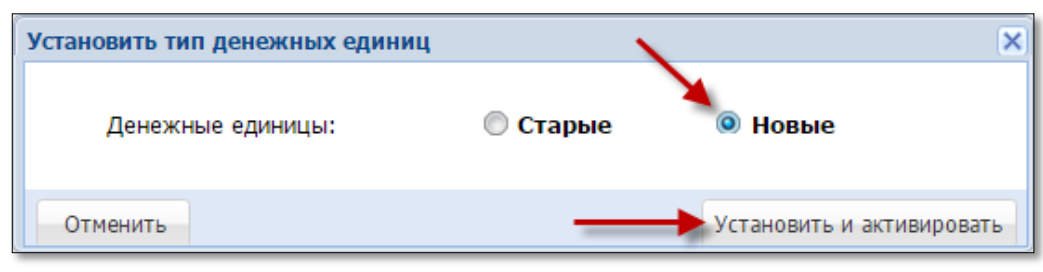

*Рисунок 13.4*

17. Нажать кнопку «Установить и активировать». Результат – во вкладке «Изолированные ИА» из списка активированные ИА будут удалены.

# **ВНИМАНИЕ!**

Если стоимость кредита на ИА установлена < 1 бел.руб., то установить тип «Старые денежные единицы» невозможно *(рисунок .13.5)*:

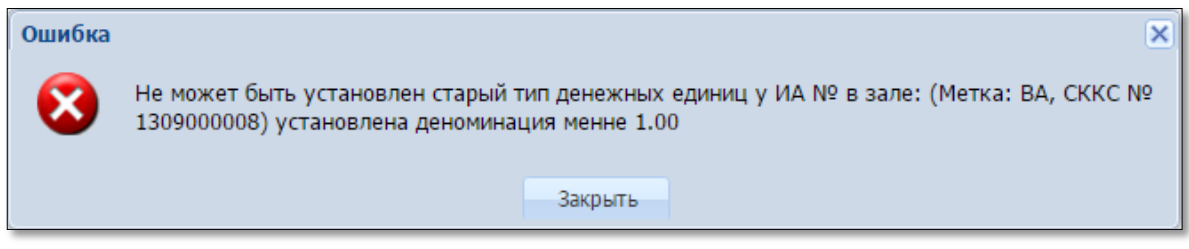

*Рисунок 13.5*

18. Перейти на вкладку «Параметры».

19. Левой кнопкой мыши из списка выделить строку № 26 «Блокировать ИА при инициализации *[\(рисунок 12.1\)](#page-39-0)*.

20. На панели управления выбрать кнопку «Изменить».

21. В открывшемся окне убрать маркер из поля и нажать кнопку «Установить» *(рисунок 13.6)*:

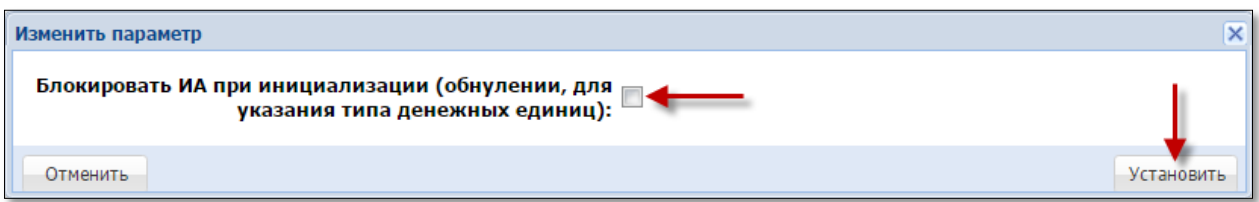

*Рисунок 13.6*

- 22. Убедиться, что значение параметра № 26 изменилось на
- 23. Кассиру ИЗ открыть смену на кассовом терминале.
- 24. Добавить ИА в смену игорного заведения.

#### <span id="page-41-0"></span>**13.2. Порядок перевода кассового терминала на работу в новых денежных единицах**

### **ВНИМАНИЕ!**

Переход кассового терминала обратно на работу в старых денежных единицах выполнить невозможно

- 1. Кассиру ИЗ закрыть смену на кассовом терминале.
- 2. Зарегистрироваться в КТ с правом доступа «Администратор».
- 3. В разделе «Управление» перейти на вкладку «Параметры».

4. Левой кнопкой мыши из списка выделить строку № 27 «Отображать суммы в новых денежных единицах».

5. На панели управления выбрать кнопку «Изменить» *(рисунок 13.7)*:

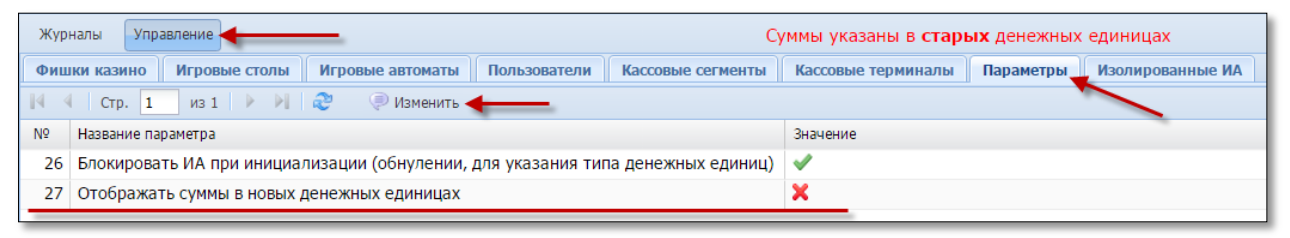

*Рисунок 13.7*

6. В открывшемся окне поставить маркер в предлагаемое поле и нажать кнопку «Установить» *(рисунок 13.8)*:

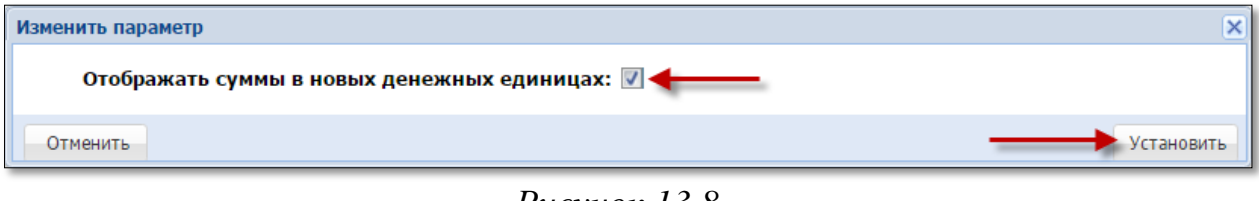

*Рисунок 13.8*

7. Убедиться, что значение параметра № 27 изменилось на *(рисунок 13.9)*:

|                | Журналы<br>Управление<br>Суммы указаны в новых денежных единицах                                            |                    |                         |  |  |  |  |
|----------------|----------------------------------------------------------------------------------------------------|--------------------|-------------------------|--|--|--|--|
|                | Игровые автоматы<br>Пользователи<br>Кассовые сегменты<br>Фишки казино<br>Игровые столы                      | Кассовые терминалы | Изолирован<br>Параметры |  |  |  |  |
| $\mathbb{R}$   | $\frac{1}{2}$ $\frac{1}{2}$<br>$CTP.$ 1<br>Изменить                                                         |                    |                         |  |  |  |  |
| N <sup>o</sup> | Название параметра                                                                                          | Значение           |                         |  |  |  |  |
| 26             | Блокировать ИА при инициализации (обнулении, для указания типа денежных единиц) $\parallel \bm{\mathsf{X}}$ |                    |                         |  |  |  |  |
| 27             | Отображать суммы в новых денежных единицах                                                                  |                    |                         |  |  |  |  |

*Рисунок 13.9*

Если в ИЗ установлено несколько КТ, изменение параметра выполняется один раз на любом из КТ.

8. В казино убедиться, что во вкладке «Фишки казино» раздела «Управление» значение цены фишки номиналом 1 уменьшилось в 10 000 раз.

Отображение сумм в новых денежных единицах на КТ выполняется в формате: 0.00 руб. При вводе значения отделение целой части (рубли) от

дробной (копейки) возможно нажатием на кнопку **Dell** дополнительной клавиатуры.

Внешний вид документа, подтверждающего выплату денежных средств, в новых денежных единицах следующий *(рисунок 13.10)*:

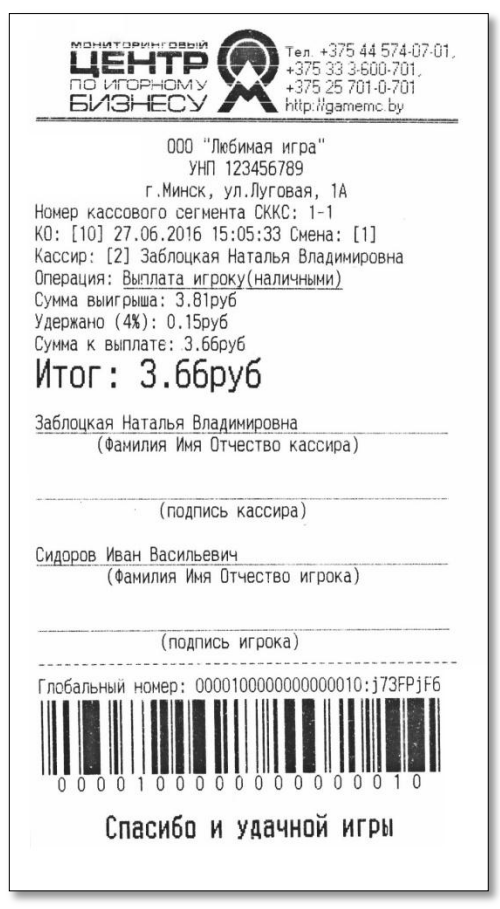

*Рисунок 13.10*

Информацию о работе в условиях параллельного обращения денежных знаков образцов 2000 и 2009 годов можно найти на сайтах:

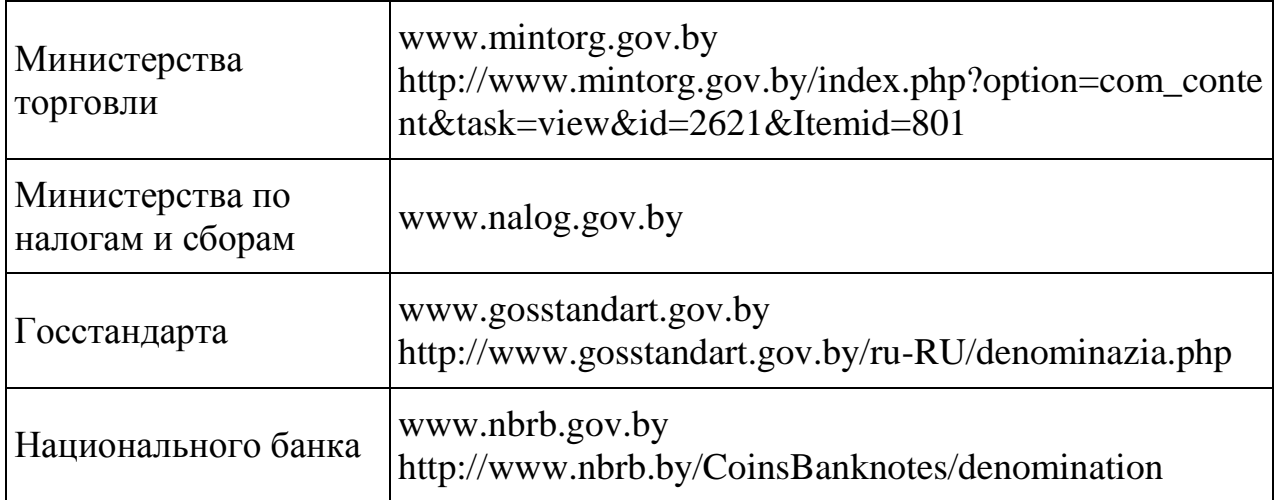